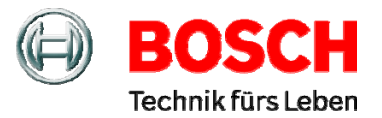

# **ZIS Bediener Software**

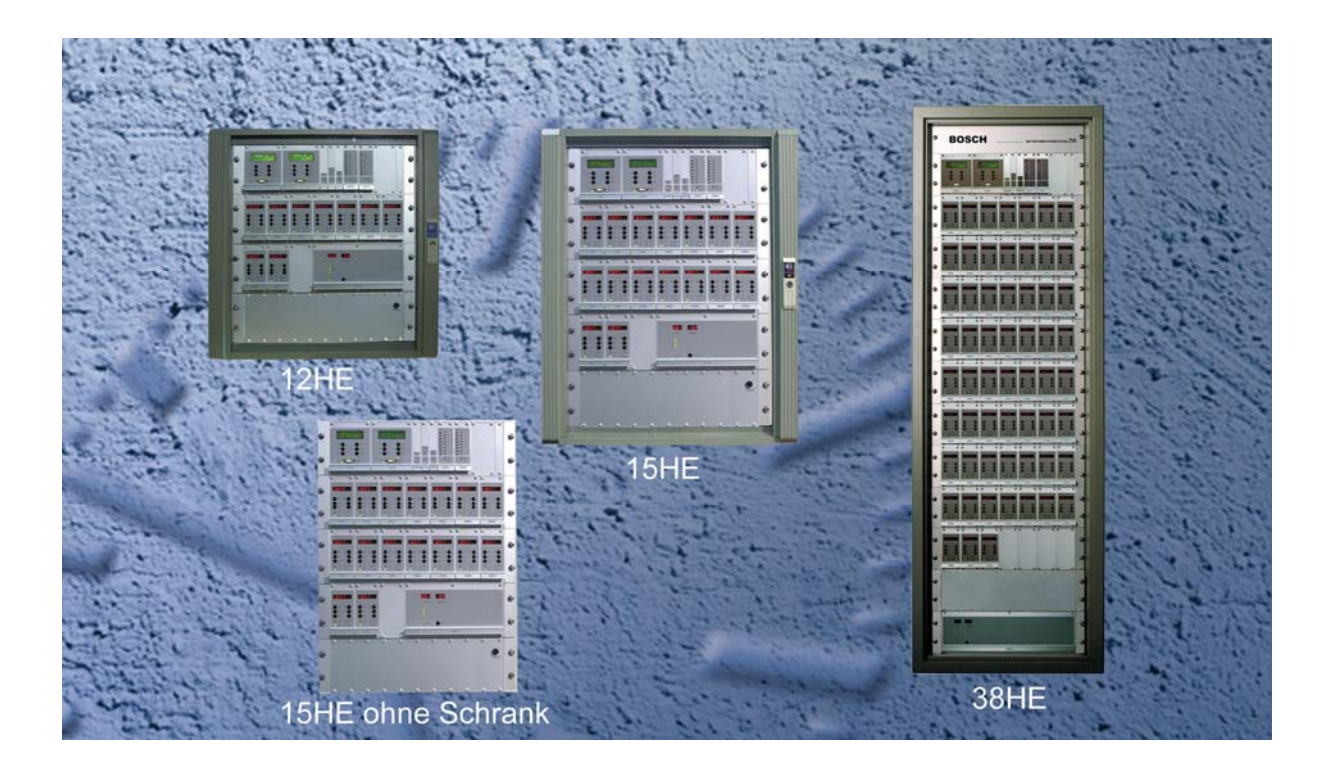

# **Bedienungsanleitung**

**Ausgabe A3.2** 

Copyright © Bosch Sicherheitssysteme GmbH<br>Alle Rechte bei Robert Bosch GmbH, auch für den Fall von Schutzrechtsanmeldungen.<br>Jede Verfügungsbefugnis, wie Kopier- und Weitergaberecht, bei uns.<br>Design und Technische Änderunge

<span id="page-1-0"></span> $\frac{1}{2}$ 

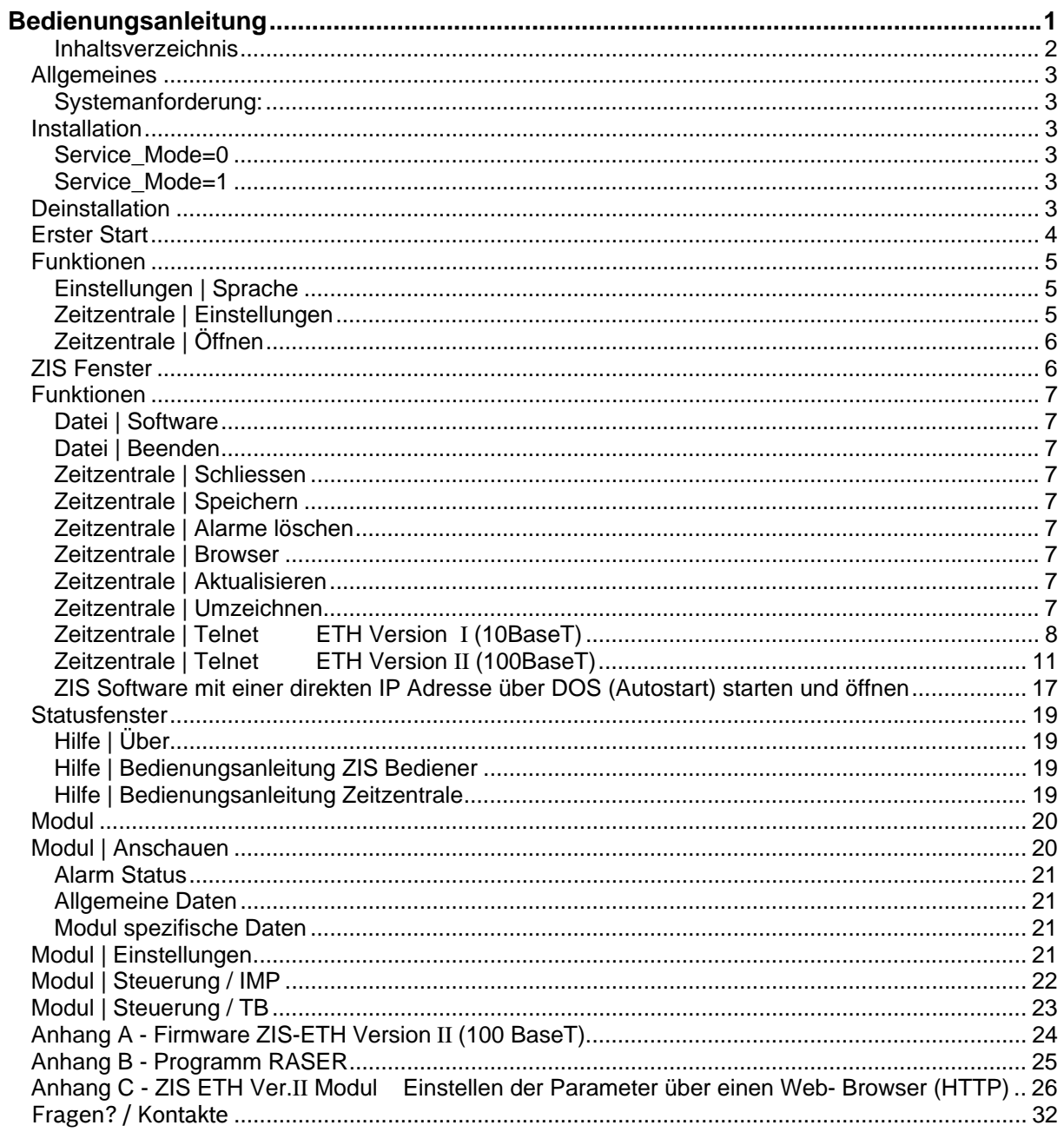

# <span id="page-2-0"></span>**Allgemeines**

Das Programm ZIS Bediener wird verwendet, um eine Zeitzentrale zu bedienen. Die Steuerung kann über die seriellen Schnittstellen der Module ZIS-RS232, ZIS-TB oder über das Ethernet LAN Modul mit TCP/IP Protokoll durchgeführt werden.

**Hinweis!** Es kann immer nur ein Benutzer (Bediener) auf die ZIS mit der Bediener Software zugreifen.

#### **Systemanforderung:**

Computer: 400 MHz und höher; Speicher: 32 MB RAM; Minimale Bildschirmauflösung: Video/Grafik Karte 800 x 600 Pixel, 256 Farben Betriebssystem: WIN NT, WIN 2000, WIN XP, WIN VISTA, WIN 7 32/64bit und Win8 Soundkarte: Keine

# **Installation**

Legen Sie die CD mit der ZIS Bediener SW in das CD-Rom-Laufwerk des PCs ein. Doppelklicken Sie auf das Symbol **Arbeitsplatz** und dann auf das Symbol des CD-Rom-Laufwerks. Doppelklicken Sie auf das Verzeichnis **ZIS\_xxx** und dann auf die Datei **zisxxx\_setup.exe**. Folgen Sie dann den Installationsanweisungen auf dem Bildschirm (*Next/Next/Next/Next/Next/Install/Finish)*. ZIS ist jetzt installiert.

Diese Dateien werden benötigt, um das Programm auszuführen:

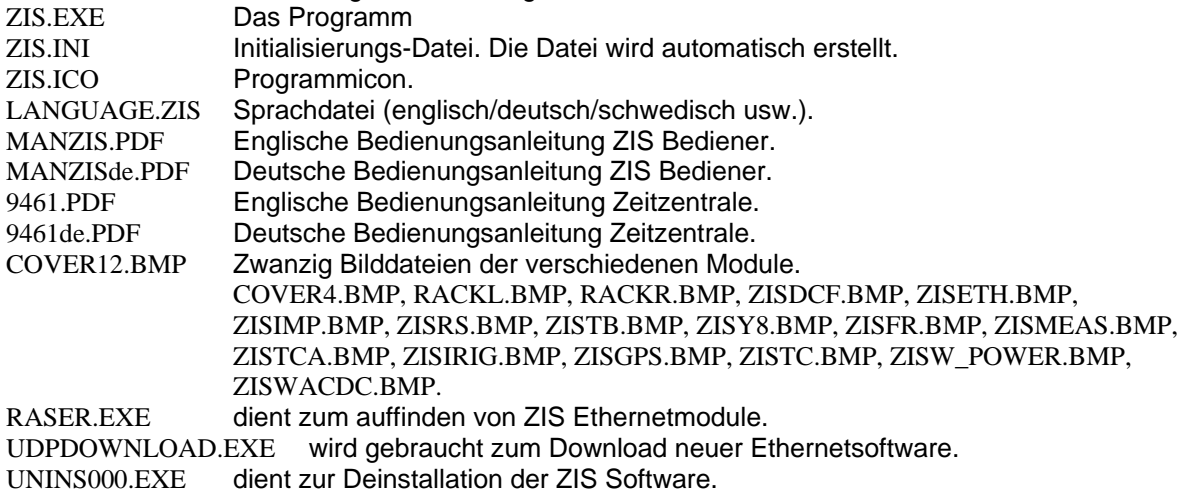

Nach der Standard – Installation befinden sich die Dateien in dem Ordner z. B.: C:\Programme\Bosch\ZIS (abhängig von der Windowsversion).

Alle Programmparameter werden in der Datei zis.ini gespeichert.

#### **Service\_Mode=0**

Nach der Installation ist in der Datei zis.ini der **SERVICE\_MODE** auf **0** gesetzt. Software (Download), Alarmmeldungs- oder Kommunikationsfenster und allgemeine Daten sind in diesem Mode nicht sichtbar.

#### **Service\_Mode=1**

Nur wenn der **SERVICE\_MODE** auf 1 geschaltet ist können Software (Download), Alarmmeldungsoder Kommunikationsfenster und allgemeine Daten angezeigt oder bearbeitet werden. Die zis.ini Datei kann mit einem Standardtexteditor (z.B. Notepad oder WordPad) bearbeitet werden.

# **Deinstallation**

Das Programm wird mit **Start | Einstellungen | Systemsteuerung | Software** deinstalliert. Durchsuchen Sie die Liste der installierten Programme nach **ZIS**. Markieren sie den Eintrag. Klicken Sie dann auf **Ändern / Entfernen** und bestätigen Sie das mit **Yes** und dann mit **OK.** 

## <span id="page-3-0"></span>**Erster Start**

Bevor das Programm gestartet wird, muss der PC mit der Zeitzentrale verbunden sein.

**Achtung!** Denken Sie daran, wenn Sie das ZIS Ethernet Modul und Ihren PC (Laptop) direkt verbinden wollen, dass Sie ein Crossover-Kabel verwenden und das die IP Adresse der ZIS und Ihres PCs (Laptops) nicht gleich sein dürfen. Beide müssen aber im gleichen Netz sein. Außerdem müssen Sie die IP Adresse des ZIS Ethernet Moduls an den PC angleichen oder umgekehrt.

Z. B.: ZIS IP Adresse ist 192.168.1.230 und PC IP Adresse wäre dann 192.168.1.231, dies ist nur ein Beispiel, jede andere IP Adresse funktioniert natürlich auch.

Ansonsten müssen Sie auch so verfahren, wenn Sie zum ersten Mal über einen WEB Browser das ZIS Ethernet Modul (z. B.: DHCP usw.) einstellen wollen. Siehe Anhang C.

Das Programm wird von der Taskleiste über **Start** | **Programme** | **ZIS** aufgerufen.

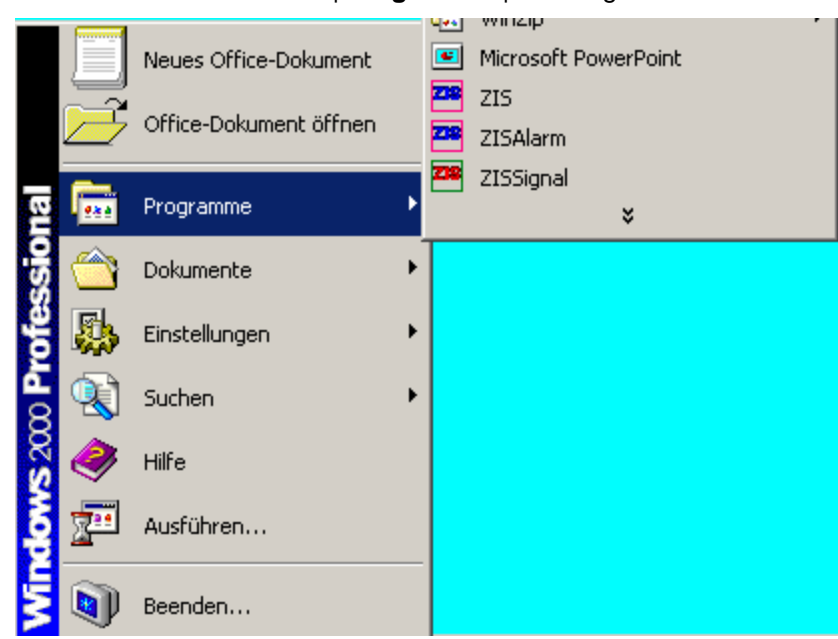

Nach dem Aufruf der ZIS Bedienersoftware startet das Programm in englischer Sprache im **Anfangsfenster**.

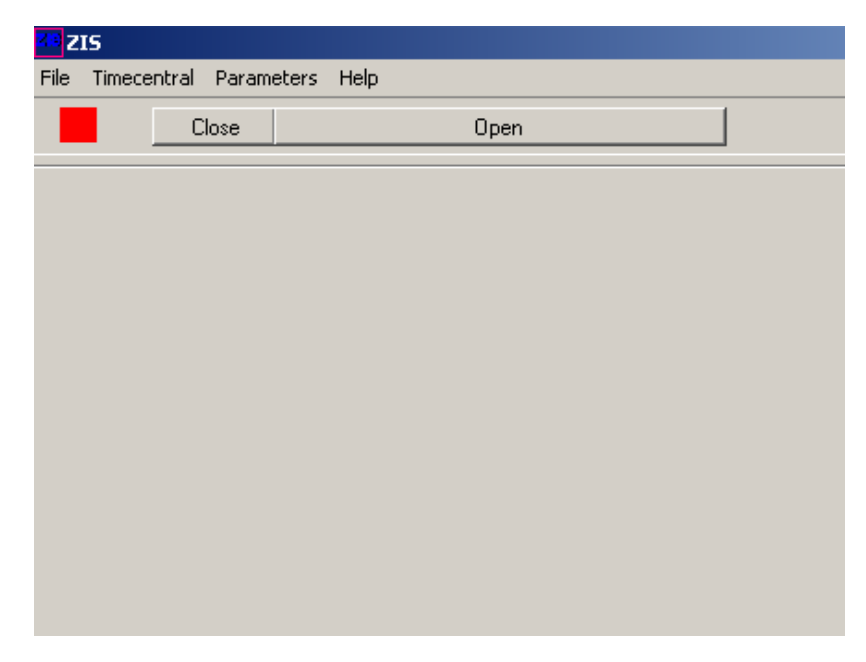

Bevor Sie das Programm benutzen, müssen folgende Parameter eingestellt werden:

• Festlegung der Sprache und der Schnittstellenparameter RS232 oder Ethernet.

# <span id="page-4-0"></span>**Funktionen**

#### **Einstellungen | Sprache = Parameters | Language**

Wählen Sie eine Sprache für das Programm. Z.B. Deutsch.

Klicken Sie auf **Save (Speichern)** und schließen das Fenster.

Nach dem Ändern der Sprache, werden Sie aufgefordert das Programm neu zu Starten.

### **Zeitzentrale | Einstellungen**

Wählen Sie die Funktion **Zeitzentrale | Einstellungen.** 

Wenn die ZIS über RS232 verbunden wird muss eine serielle Schnittstelle COM1- COM8 und die Baudrate (19200 oder 38400) ausgewählt werden.

Wählen Sie die entsprechende Einstellung.

Es muss immer ein symbolischer Name eingetragen werden (maximal 32 Zeichen). Sie müssen in dem Feld "Hinzufügen und bearbeiten" den Namen eingeben und mit "Speichern" wird der Name übernommen und/oder geändert. Hier z.B.: Bosch. Es können bis **zu acht Zeitzentralen** konfiguriert werden.

Klicken Sie auf **Speichern** und schließen das Fenster.

#### **Beispiel Ethernet (LAN):** Ausführung ist TCP/IP.

Wenn die Zeitzentrale über LAN verbunden wird, muss zunächst die IP-Adresse eingegeben werden.

Es muss immer ein symbolischer Name eingetragen werden (maximal 32 Zeichen). Sie müssen in dem Feld "Hinzufügen und bearbeiten" den Namen eingeben und mit "Speichern" wird der Name übernommen und oder geändert. Hier z.B.: Bosch

Das Modul ZIS-ETH hat z.B. die IP-Adresse 10.7.16.766. Ein Passwort wird benötigt, um die ZIS zu bedienen.

Das Passwort ist '**10002**' und kann nicht geändert werden.

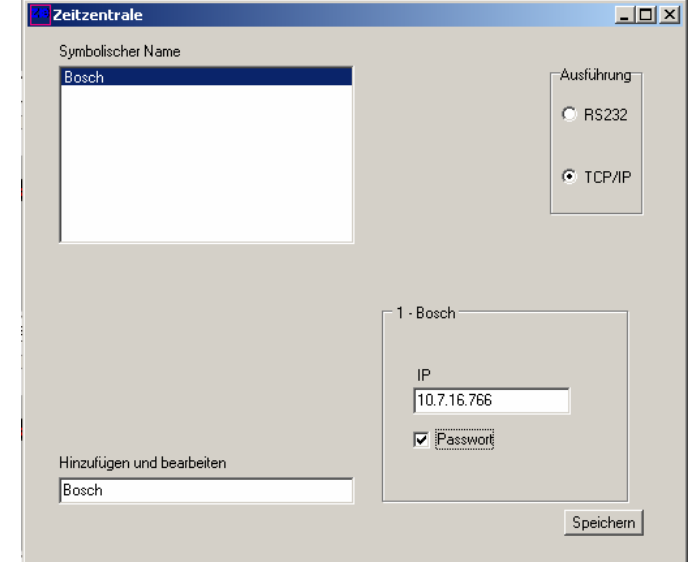

 $C$  COM1

C COM2<br>C COM3<br>C COM4<br>C COM5

C COMB<br>C COM7<br>C COM8

-Baudrati

 $G = 19200$  $C.38400$ 

Das Passwort muss bei der Erstinbetriebnahme einmal bestätigt werden, sonst läst sich das Passwort hier nicht ausschalten. Es können bis **zu acht Zeitzentralen** konfiguriert werden. Klicken Sie auf **Speichern** und schließen das Fenster.

<mark>a</mark> Zeitzentrale

Symbolischer Name Rosch

Hinzufügen und bearbeiten

Bosch

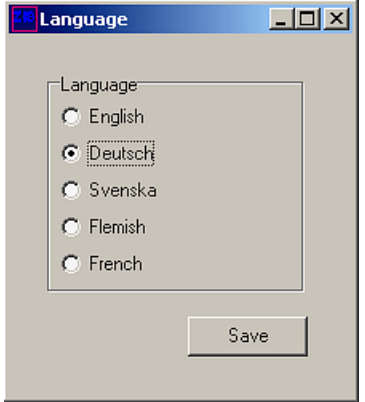

 $\Box$ 

-Ausführung **€ BS232** 

C TCP/IP

Speichern

### <span id="page-5-0"></span>**Zeitzentrale | Öffnen**

Öffnet die Verbindung zur Zeitzentrale und ruft automatisch die Daten ab. Die Verbindung kann auch über die Taste **Öffnen** mit symbolischen Namen im ZIS Fenster geöffnet werden.

Ebenfalls kann man eine Zeitzentrale dadurch verbinden, indem man in das graue Feld des Hauptfensters mit der rechten Maustaste klickt. Dadurch erscheint nebenstehendes Fenster und man kann eine **Zeitzentrale** auswählen:

Bei einer LAN Verbindung erfolgt jetzt die Passwortabfrage.

Wenn das Öffnen Erfolg hatte, wird der Statusplatz in der oberen linken Ecke grün.

**Hinweis!** Es kann immer nur ein Bediener auf die ZIS zugreifen.

# **ZIS Fenster**

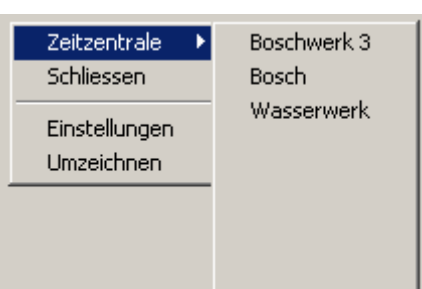

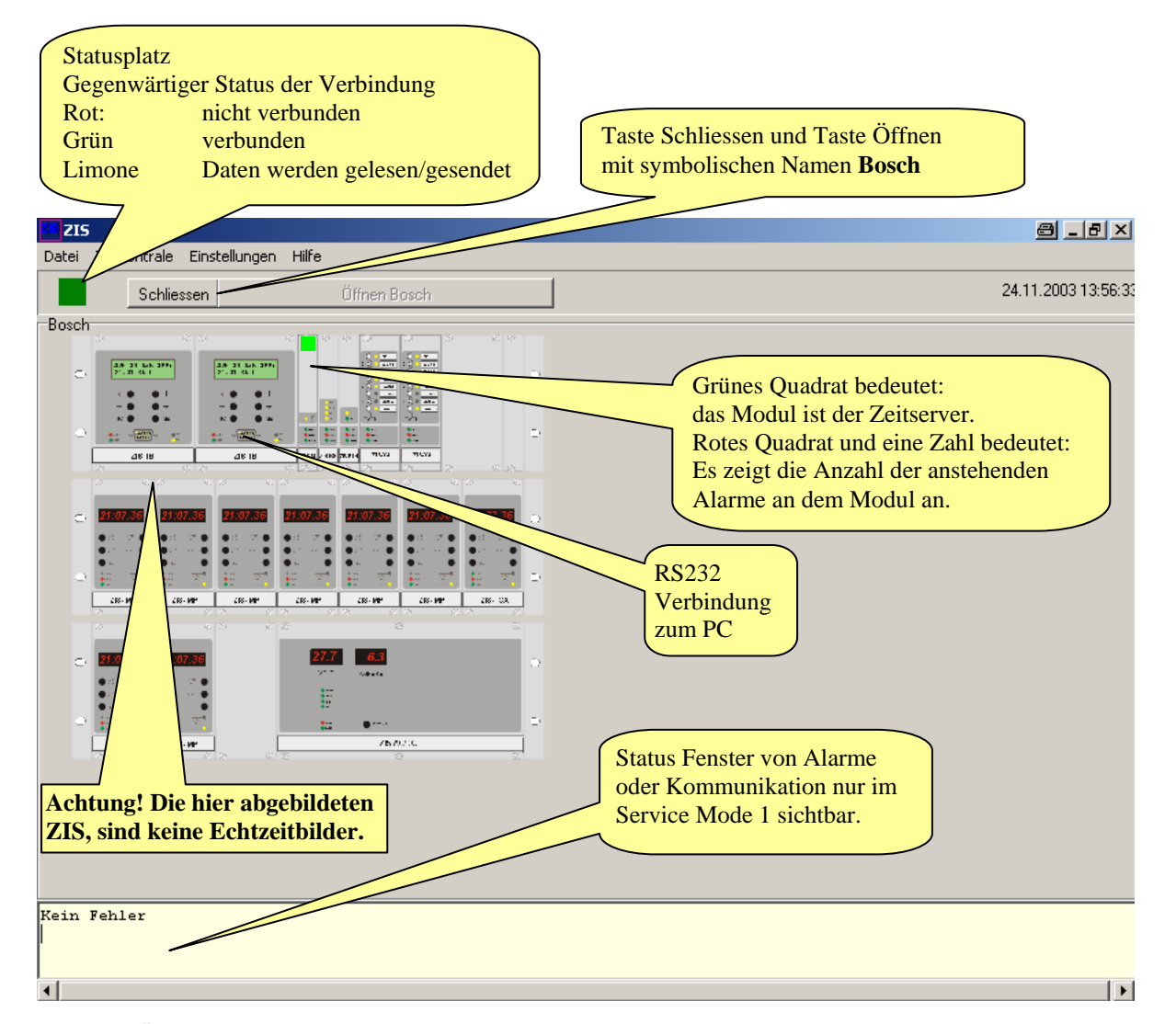

Wenn das Öffnen kein Erfolg hatte oder die Verbindung nicht mehr besteht kommt diese Meldung nach cirka 5 Sekunden.

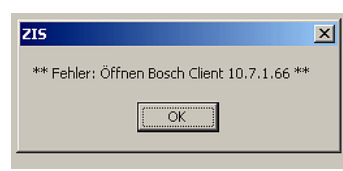

# <span id="page-6-0"></span>**Funktionen**

#### **Datei | Software**

Diese Funktion ist nur möglich im **SERVICE\_MODE=1**. Download der Software ist auf alle Module außer ZIS-ETH, ZIS-DC/DC und ZIS-AC/DC möglich. Diese Module haben eine spezielle Programmversion. Alle anderen Module haben dasselbe Programm. Der **Download** kann nur über eine TCP/IP Verbindung erfolgen. Ein **Download** über RS232 ist **nicht** möglich.

Im ZIS-TB Modul muss zuerst der Zeitzentraleparameter **SPEZIAL-FUNKTION | DOWNLOAD EIN** eingeschaltet werden. Sie haben die Möglichkeit das Softwareupdate auf **alle** Module (außer Ethernetmodul) zuladen oder jedes Modul einzeln, in dem Sie bei "ALLE" das entsprechende Modul auswählen. Z.B.:

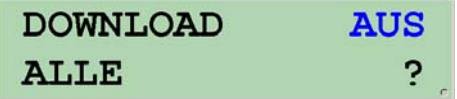

**Achtung!** Beim Download werden alle Schaltkanäle gelöscht. Sichern Sie Ihre Daten. Die Zeiten der Linien bleiben erhalten und laufen nach dem Download weiter.

Wählen Sie die Datei z.B. PROD2-B.XXX oder PROD2-BW.XXX zum Download. Vor dem Download wird eine Sicherheitsabfrage angezeigt. Erst wird das neue Programm in dem Modul ZIS-ETH zwischen gespeichert. Dann sendet Modul ZIS-ETH die neue Software zu den Modulen. Während dem Senden ist keine Netzkommunikation möglich.

Nach dem Download wird ein Reset von der Zeitzentrale ausgelöst. Überprüfen Sie dann die neue Version mit Funktion **SPEZIAL-FUNKTION | SOFTWARE** im ZIS-TB Modul.

#### **Datei | Beenden**

Beendet das Programm. Vor dem Verlassen wird eine Sicherheitsabfrage angezeigt.

#### **Zeitzentrale | Schliessen**

Schließt die Verbindung zur Zeitzentrale, das Anklicken der Taste **Schliessen** im ZIS Fenster hat die gleiche Funktion.

Der Statusplatz in der oberen linken Ecke des ZIS Fensters wird rot.

#### **Zeitzentrale | Speichern**

Speichert die ZIS Werte in die Datei ZIS.INI

#### **Zeitzentrale | Alarme löschen**

Löscht alle Alarmmeldungen in der Zeitzentrale.

#### **Zeitzentrale | Browser**

Versucht die Zeitzentrale mit dem voreingestellten Browser zu verbinden.

#### **Zeitzentrale | Aktualisieren**

Aktualisiert die Daten der Zeitzentrale bei der ersten Inbetriebnahme. Danach erfolgt die automatische Aktualisierung im eingegebenen Intervall. Der Intervall wird gewählt mit der Funktion: **Einstellungen | Einstellungen | Aktualisieren- Intervall.**

#### **Zeitzentrale | Umzeichnen**

Umzeichnen der Zeitzentrale auf dem Bildschirm. Dieses Umzeichnen basiert auf den neuen Daten Datei zis.ini.

#### <span id="page-7-0"></span>**Zeitzentrale | Telnet ETH Version I (10BaseT)**

Ruft das Programm Telnet auf.

Dieses Programm wird für die Einstellung der IP Adresse und verschiedene Parametern verwendet. Jede Ethernet-Karte hat eine voreingestellte IP Adresse die Sie mit Telnet oder über das ZIS TB Modul abfragen und ändern können. Alle anderen Einstellungen müssen über Telnet erfolgen. Nach dem Aufruf von Telnet, können Sie mit den drei Tasten "Verbinden", "Trennen" oder "Ping", eine Verbindung zur ZIS aufbauen und bekommen beim "Verbinden" und "Ping" eine Antwort.

Wenn die Verbindung (Verbinden) steht und funktioniert werden die **Anzeigedaten** der ausgewählten Zeitzentrale ZIS als Antwort gezeigt.

Wenn Sie nur einen **Ping** senden, sehen Sie die IP Adresse der ausgewählten Zeitzentrale ZIS und bekommen eine OK Antwort.

Bei "Trennen" gibt es keine Meldung. Siehe unten.

Sollte **keine** Verbindung zu der ausgewählten Zeitzentrale ZIS aufgebaut werden, bekommen Sie statt der Antwort eine Fehlermeldung und zwar entweder bei Verbinden "Verbinden Fehler" oder bei Ping "FEHLER".

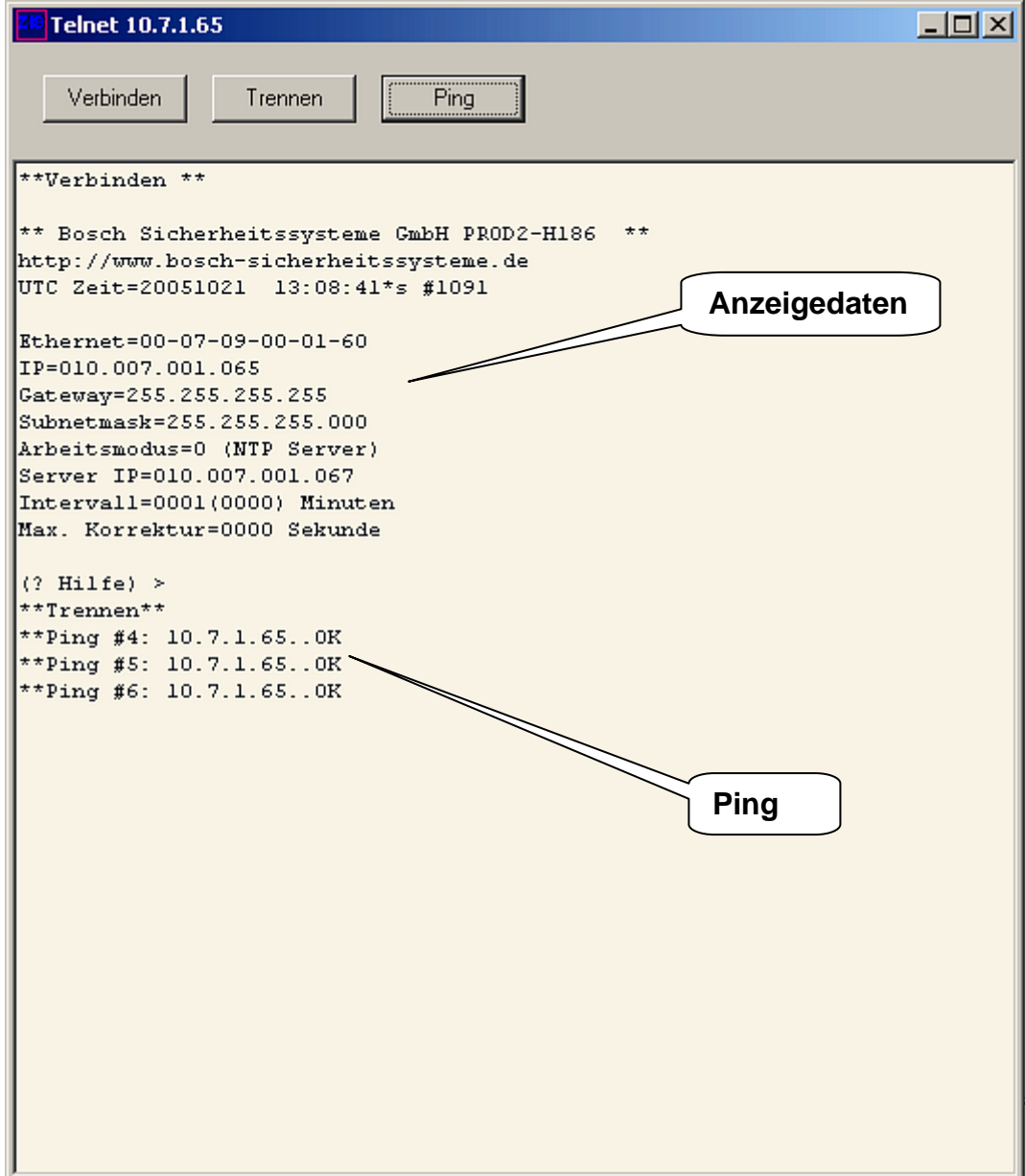

### **Einstellen der IP Adresse und andere Parameter mit Telnet**

Wenn die Verbindung zur Zeitzentrale ZIS steht (durch Verbinden) und funktioniert können Sie die IP Adresse und die anderen Parameter einstellen. Durch drücken von [?] + [Enter] wird folgendes Hilfemenü angezeigt:

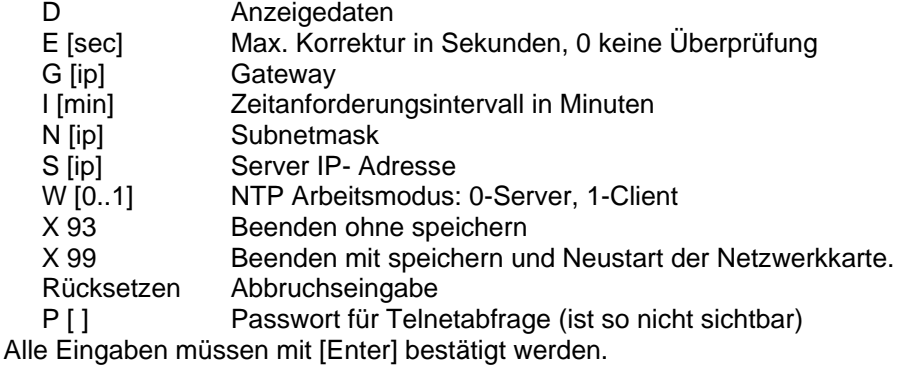

#### **D Anzeigedaten anzeigen**

Zeigt die Informationen über die Ethernet- Netzwerkkarte an: z.B.:

\*\* Bosch Sicherheitssysteme GmbH PROD2-H144 \*\* http://www.bosch-sicherheitssyteme.de UTC Zeit = 20040309 12:02:56 \*w #0000

 $E$ thernet = 00-07-09-00-01-30 IP = 192.168.001.230 Gateway = 192.168.001.010 Subnetmask = 255.255.255.000 Arbeitsmodus= 0 (NTP Server) Server IP = 192.168.001.068  $Interval = 0003$  Minuten Max. Korrektur = 0000 Sekunden

 $(?)$  Hilfe)  $>$ 

Die erste Zeile zeigt die aktuelle Programmversion der Ethernet- Netzwerkkarte an. UTC Zeit =: Das Asterix (\*) zeigt eines der folgenden Zustände an:

Wenn Arbeitsmodus 0 (NTP Server) ausgewählt wird: \* = Zeitzentrale wird von einem Funkempfänger synchronisiert.

Wenn Arbeitsmodus 1 (NTP Client) ausgewählt wird: \* = Zeitzentrale wird von einem NTP Server synchronisiert.

Ethernet =: Hier wird die MAC Adresse der Ethernet-Karte angezeigt.

#### **E [Sek] Max. Korrektur in Sekunden, 0 keine Überprüfung**

Diese Funktion wird verwendet wenn Arbeitsmodus 1 (NTP Client) ausgewählt wird. Hier stellt man die maximale Korrektur (9999 = ca. 2 Std 45 Min.) in Sekunden ein. Die Uhrzeit des NTP Server wird mit der aktuellen Uhrzeit in der Hauptuhr ZIS (NTP Client) verglichen. Sollte die Abweichung innerhalb des eingestellten Werts sein wird die ZIS synchronisiert. Ist die Abweichung größer, wird die ZIS (NTP Client) nicht synchronisiert. Wenn 0 gewählt wird, findet keine Überprüfung der Zeit statt und die ZIS (NTP Client) wird immer synchronisiert. Standard ist 0.

#### **G [IP] Gateway IP-Adresse**

Wird kein Gateway benutzt, muss die IP Adresse auf 255.255.255.255 eingestellt werden.

#### **I [Min] Zeitanforderungsintervall in Minuten**

Diese Funktion wird verwendet wenn Arbeitsmodus 1 (NTP Client) ausgewählt wird. Hier stellt man die Zeit ein in welchen Zeitabständen die Zeit vom Zeitserver (NTP Server) abgerufen wird. Standard ist 3 Minuten.

#### **N [IP] Subnetmask**

Mit der Subnetmask wird festgelegt, was (innerhalb des Hostanteils) als netzinterner Netzwerk-Anteil und was als netzinterner Host-Anteil gelten soll. Die Subnetmask muss auf allen Rechnern des Netzwerks gleich eingestellt werden. Standard ist 255.255.255.255.

#### **S [IP] Server, IP-Adresse**

Diese Funktion wird nur benutzt, wenn die Zeitzentrale ZIS von einem externen NTP Server die Zeitinformationen im Arbeitsmode W1 erhält. Die Server IP-Adresse ist dann die Adresse des externen NTP Servers (Zeitserver).

Bei Arbeitsmode W0 wird hier die IP Adresse des Bedien – PCs oder des synchronisierten PC angezeigt.

#### **W [0..1] Arbeitsmode**

Auswahl des Arbeitsmodes der Netzwerkkarte:

W 0 NTP Server. Standard

W 1 NTP Client.

#### **X 54 [IP] Neue IP-Adresse**

Geben Sie eine neue IP-Adresse ein. Stellen Sie sicher, dass Sie sich die neue IP-Adresse merken! Beispiel: Angenommen Sie wechseln die Adresse von 192.168.1.230 nach 192.168.1.134:

(? Hilfe) > X 54 192.168.1.134 [eingeben]

 $(?$  Hilfe) >  $X$  99 [eingeben]

Starten Sie danach Telnet erneut. Sie sollten jetzt in den Anzeigedaten die neue IP-Adresse 192.168.1.134 sehen

#### **X 93 Beenden ohne speichern**

Die Ethernetkarte wird neu gestartet (Restart des ZIS-ETH Moduls). Keine neuen Daten werden gesichert.

#### **X 99 Beenden mit speichern und Neustart der Netzwerkkarte**

Daten werden im Speicher gesichert. Die Netzwerkkarte wird neu gestartet.

#### **Rücksetzen Abbruchseingabe**

Eingabe von Daten abbrechen. Die Daten werden angezeigt.

#### **P Passwort für Telnetabfrage (Standard ist kein Passwort)**

Das Programm Telnet kann dann nur über die Eingabe eines Passwortes abgefragt werden. Es muss acht Zeichen (0-9, A-F) haben z.B.: 12345678 oder 1A2B3C4D. Ist das Passwort 00000000, bedeutet das *kein* Passwort. Das Passwort kann auch über das ZIS TB Modul abgefragt werden. Hierzu müssen Sie am ZIS TB Modul mit den Pfeiltasten ↓ ↑ auf **SPEZIAL-FUNKTION I MODUL STATUS I MODUL ZIS ETH** und mit Yes bestätigen dort sehen Sie das Passwort und die IP Adresse.

#### **NTP Server (Arbeitsmodus 0) Standard**

Die Netzwerkkarte antwortet auf Zeitanfragen von Clients. In der Funktion 'Anzeigedaten' des Servers, können die IP-Daten (IP-Adresse) von der letzten Zeitaufforderung angezeigt werden z.B.:

$$
\therefore
$$
Server IP = 192.168.001.241

..

#### **NTP Client (Arbeitsmodus 1)**

Wird der Arbeitsmodus W1 ausgewählt und die Zeitzentrale ZIS ist ein NTP Client, wird die Zeitinformation von einem externen NTP Server (Zeitserver) gesendet.

#### *Hinweis!*

Die IP Adresse des ZIS ETH Moduls kann auch über das ZIS TB Modul eingestellt werden. Hierzu müssen Sie am ZIS TB Modul mit den Pfeiltasten ↓ ↑ auf **SPEZIAL-FUNKTION I MODUL SETUP I MODUL ZIS ETH I IP**

#### <span id="page-10-0"></span>**Zeitzentrale | Telnet ETH Version II (100BaseT)**

Ruft das Programm Telnet auf.

Dieses Programm wird für die Einstellung der IP Adresse und verschiedene Parametern verwendet. Jede Ethernet-Karte hat eine voreingestellte IP Adresse die Sie mit Telnet oder über das ZIS TB Modul abfragen und ändern können. Alle anderen Einstellungen müssen über Telnet erfolgen. Nach dem Aufruf von Telnet, können Sie mit den drei Tasten "Verbinden", "Trennen" oder "Ping", eine Verbindung zur ZIS aufbauen und bekommen beim "Verbinden" und "Ping" eine Antwort.

Wenn die Verbindung (Verbinden) steht und funktioniert werden die **Anzeigedaten** der ausgewählten Zeitzentrale ZIS als Antwort gezeigt.

Wenn Sie nur einen **Ping** senden, sehen Sie die IP Adresse der ausgewählten Zeitzentrale ZIS und bekommen eine OK Antwort.

Bei "Trennen" gibt es keine Meldung. Siehe unten.

Sollte **keine** Verbindung zu der ausgewählten Zeitzentrale ZIS aufgebaut werden, bekommen Sie statt der Antwort eine Fehlermeldung und zwar entweder bei Verbinden "Verbinden Fehler" oder bei Ping "FEHLER".

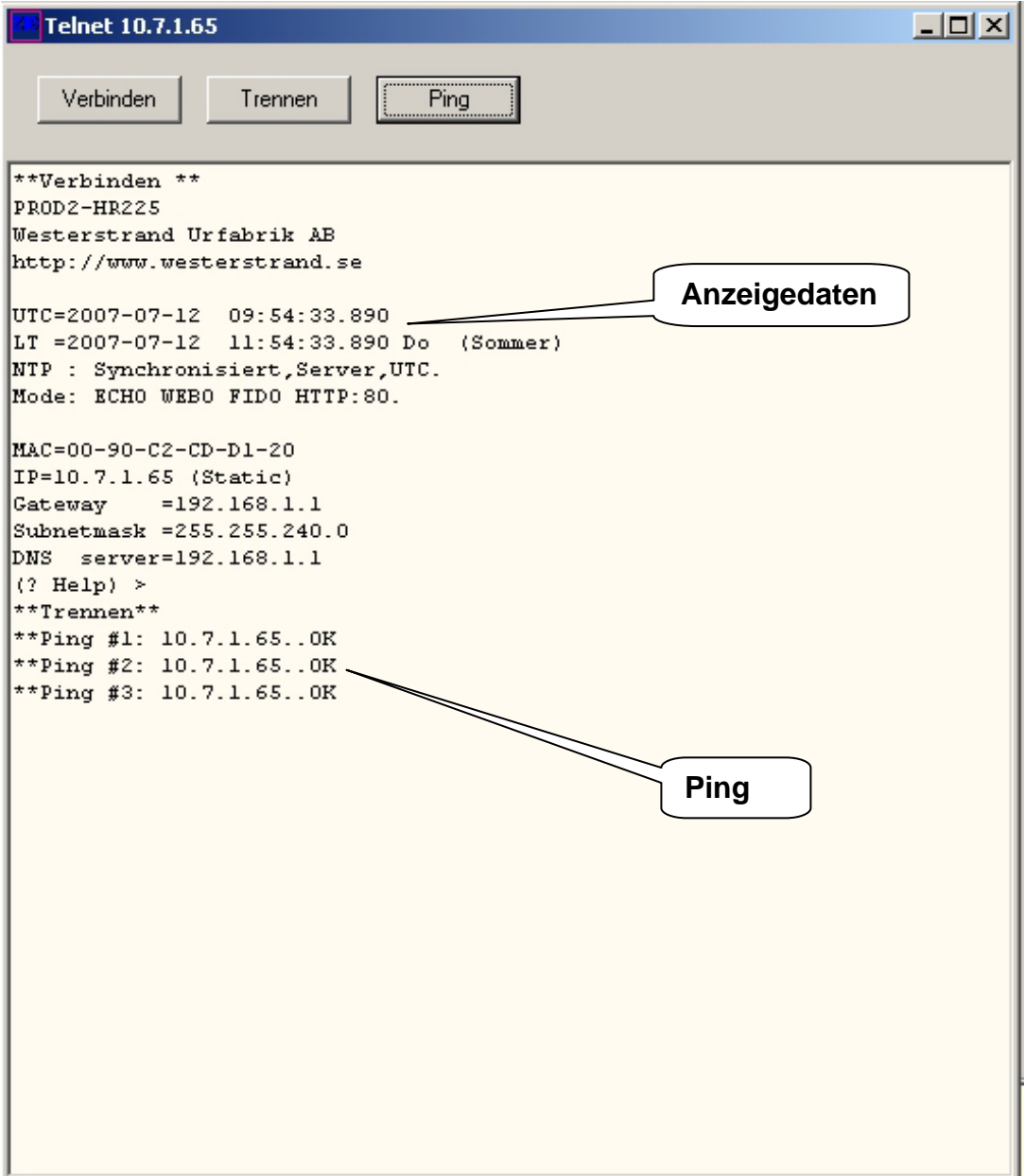

#### **Einstellen der IP Adresse und andere Parameter mit Telnet**

Wenn die Verbindung zur Zeitzentrale ZIS steht (durch Verbinden) und funktioniert können Sie die IP Adresse und die anderen Parameter einstellen. Durch drücken von [?] + [Enter] wird folgendes Hilfemenü angezeigt:

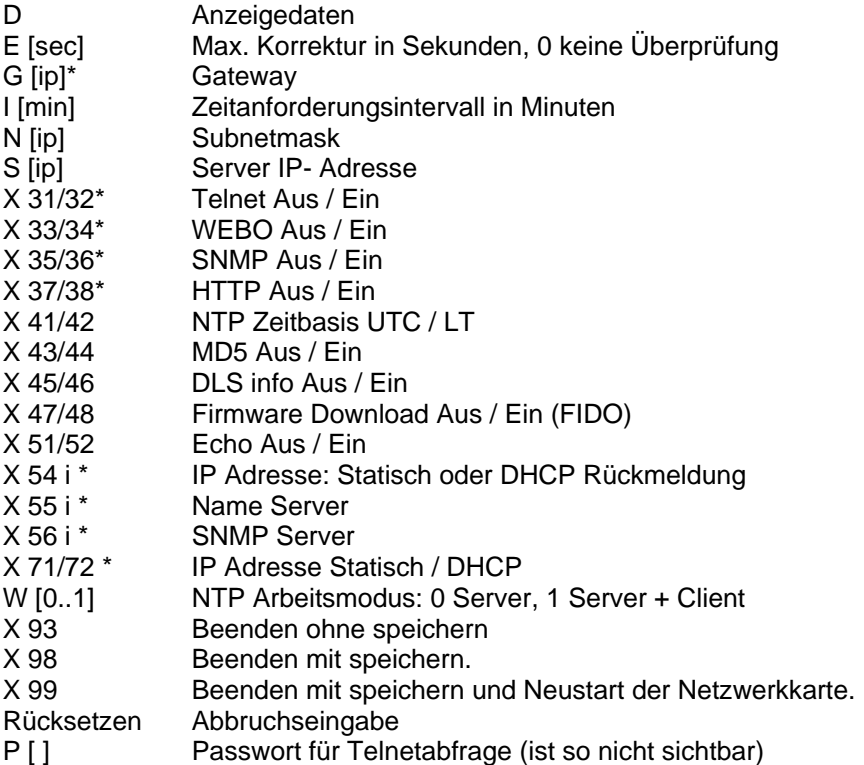

\* Neustart erforderlich

Alle Eingaben müssen mit [Enter] bestätigt werden.

#### **D Anzeigedaten anzeigen**

Zeigt die Informationen über die Ethernet- Netzwerkkarte an: z.B.:

PROD2-HR225 Bosch Sicherheitssysteme GmbH http://www.bosch-sicherheitssyteme.de

UTC=2007-07-12 12:02:56.890 LT =2007-07-12 12:02:56.890 Do (Sommer) NTP : Synchronisiert, Server, UTC. Mode: ECHO WEBO FIDO HTTP:80.

MAC=00-07-09-00-01-30 IP=102.7.1.65 (Static) Gateway =192.168.1.1 Subnetmask =255.255.240.000 DNS Server =192.168.1.1  $(?)$  Hilfe)  $>$ 

Die erste Zeile zeigt die aktuelle Programmversion der Ethernet- Netzwerkkarte an.

#### **E [Sek] Max. Korrektur in Sekunden, 0 keine Überprüfung**

Diese Funktion wird verwendet wenn Arbeitsmodus 1 (NTP Client) ausgewählt wird. Hier stellt man die maximale Korrektur (9999 = ca. 2 Std 45 Min.) in Sekunden ein. Die Uhrzeit des NTP Server wird mit der aktuellen Uhrzeit in der Hauptuhr ZIS (NTP Client) verglichen. Sollte die Abweichung innerhalb des eingestellten Werts sein wird die ZIS synchronisiert. Ist die Abweichung größer, wird die ZIS (NTP Client) nicht synchronisiert. Wenn 0 gewählt wird, findet keine Überprüfung der Zeit statt und die ZIS (NTP Client) wird immer synchronisiert. Standard ist 0.

#### **G [IP] Gateway IP- Adresse**

Beispiel: Nehmen Sie an, dass die Gateway IP Adresse die Adresse 192.168.1.1 hat:

(? Hilfe) >G 192.168.1.1 [Enter]

 $(?$  Hilfe)  $>>$  99 [Enter]

Hinweis! Wird kein Gateway benutzt, muss die IP Adresse auf 255.255.255.255 eingestellt werden.

#### **I [Min] Zeitanforderungsintervall in Minuten (Nur bei NTP Client)**

Diese Funktion wird verwendet wenn Arbeitsmodus 1 (NTP Client) ausgewählt wird. Hier stellt man die Zeit ein in welchen Zeitabständen die Zeit vom Zeitserver (NTP Server) abgerufen wird. Standard ist 3 Minuten.

#### **N Subnetmask**

Mit der Subnetmask wird festgelegt, was (innerhalb des Hostanteils) als netzinterner Netzwerk-Anteil und was als netzinterner Host-Anteil gelten soll. Die Subnetmask muss auf allen Rechnern des Netzwerks gleich eingestellt werden.

Beispiel: Nehmen Sie an, dass die Subnetmask 255.255.240.0 ist:

(? Hilfe) > N 255.255.240.0 [Enter]<br>(? Hilfe) > X 99 [Enter]

 $>$  $X$  99 [Enter]

Hinweis! Wenn nicht verwendet, muss die Subnetmask auf 255.255.255.255 eingestellt werden

#### **P Passwort (Standard ist das Passwort/Kennwort "password")**

Mit dieser Funktion ist es möglich, den Netzwerkzugriff mit einem Passwort (Kennwort) zu versehen. Das wird verwendet, um unermächtigte Programmierung zu vermeiden.

Das Passwort kann bis zu acht Zeichen haben und die folgenden Charaktere (Buchstaben) können sein: 0 – 9, A – Z, a –z. Das Passwort kann auch über das ZIS TB Modul abgefragt werden.

Hierzu müssen Sie am ZIS TB Modul mit den Pfeiltasten ↓ ↑ auf **SPEZIAL-FUNKTION I MODUL STATUS I MODUL ZIS ETH** und mit Yes bestätigen, dort sehen Sie das Passwort und die IP Adresse. Bitte denken sie dran, dass das Passwort ein empfindlicher Fall ist.

Passwort Beispiel: Administ 12345678 B9x35r

Der Passwort-Code wird gesetzt durch z.B.: >P [Code]: (? Hilfe) >P Administ [Enter]  $(?$  Hilfe)  $>>$  98 [Enter] Das Passwort ist jetzt "Administ".

Zum löschen des Passworts:<br>(? Hilfe) > P [Enter] >P [Enter]  $(?$  Hilfe)  $\rightarrow$  X 98 [Enter] Das Passwort ist jetzt aufgehoben.

#### **S NTP Server**

Diese Funktion wird nur benutzt, wenn die Zeitzentrale ZIS von einem externen NTP Server die Zeitinformationen im Arbeitsmode W1 erhält. Der eingegangene Wert kann entweder eine IP- Adresse oder ein Name sein, wenn die DNS Server (Namenserver) Funktionalität verwendet wird. Die Server IP- Adresse ist dann die Adresse des externen NTP Servers (Zeitserver). Beispiel:

Das schwedische nationale Prüfungs- und Forschungsinstitut, SP hat zwei NTP Zeitserver.

Die Internetadresse für einen von ihnen ist Ntp1.sp.se.

(? Hilfe) >S ntp1.sp.se [Enter]

(? Hilfe) >X 98 [Enter]

### **X31/32 Telnet Aus/Ein (Standard Ein)**

Mit diesem Code kann die Telnet-Funktion gesperrt oder freigegeben werden.

Beispiel: Telnet sperren (ausschalten)

 $(?$  Hilfe)  $>> 31$  [Enter]

(? Hilfe) >X 99 [Enter]

Wenn Sie hier die Telnet-Funktion sperren, dann kann die Telnet-Funktion nur über das Zeitbasis-Modul "Spezial-Funktion" "Modul Setup" (danach ETH Modul auswählen) wieder freigeschaltet werden.

#### **X33/34 WEBO Aus/Ein (Standard Ein)**

Mit diesem Code kann die Fernbedienungssoftware WEBO gesperrt oder freigegeben werden.

Beispiel: WEBO sperren (ausschalten) Option

(? Hilfe) >X 33 [Enter] (? Hilfe) >X 99 [Enter]

Beispiel: WEBO freigeben (einschalten) Option

(? Hilfe) >X 34 [Enter]

(? Hilfe) >X 99 [Enter]

#### **X35/36 SNMP Aus/Ein**

Mit diesem Code kann die SNMP Funktionalität gesperrt oder freigegeben werden.

Beispiel: SNMP sperren (ausschalten) Option

(? Hilfe) >X 35 [Enter]

(? Hilfe) >X 99 [Enter]

Beispiel: SNMP freigeben (einschalten) Option

 $(? Hilfe)$  >X 36 [Enter]

(? Hilfe) >X 99 [Enter]

#### **X37/38 HTTP Aus/Ein (Standard Ein)**

Mit diesem Code kann die HTTP Funktionalität gesperrt oder freigegeben werden. Beispiel: HTTP sperren (ausschalten) Option

(? Hilfe) >X 37 [Enter]

(? Hilfe) >X 99 [Enter]

Beispiel: HTTP freigeben (einschalten) Option

 $(?)$  Hilfe)  $>> 38$  [Enter]

(? Hilfe) >X 99 [Enter]

#### **X41/42 NTP Zeitbasis UTC/LT (Standard UTC)**

Mit dieser Funktion wird der Typ der in dem NTP Protokoll übersandten Zeit gewählt.

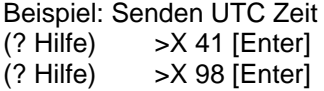

Beispiel: Senden LT Zeit<br>
(? Hilfe) > X 42 [Enter  $>$ X 42 [Enter]

(? Hilfe) >X 98 [Enter]

#### **X43/44 MD5 Aus/Ein**

Wenn die NTP Klient- Software NyToP verwendet wird, kann die Sicherheit der Übertragung um den Gebrauch von MD5 zusammen mit einem privaten (geheimen) Schlüssel erhöht werden. MD5 (Nachrichtenauswahl-Algorithmus 5) ist eine weit verbreitete kryptographische Hash- Funktion mit einem 128-Bit- Hash- (Streu) Wert. Dies bedeutet z.B.: das ein Text in eine 32 stellige

Hexadezimalzahl umgewandelt wird.

Mit diesem Code kann die MD5 Funktionalität gesperrt oder freigegeben werden.

Beispiel: Schalten Sie MD5 Aus (? Hilfe) >X 43 [Enter]

(? Hilfe) >X 98 [Enter]

Beispiel: Schalten Sie MD5 Ein

 $('? Hilfe)$   $>> 44$  [Enter]<br> $('? Hilfe)$   $>> 98$  [Enter]  $>$ X 98 [Enter]

#### **X45/46 DLS info Aus/Ein**

Mit diesem Code kann die DLS info Funktionalität gesperrt oder freigegeben werden.

Beispiel: DLS info sperren (ausschalten) Option

 $(? Hilfe)$  > X 45 [Enter]<br> $(? Hilfe)$  > X 99 [Enter]

>X 99 [Enter]

Beispiel: DLS info freigeben (einschalten) Option

(? Hilfe) >X 46 [Enter]

(? Hilfe) >X 99 [Enter]

#### **X47/48 Firmware Download Aus/Ein (Standard Aus)**

Mit diesem Code kann die Firmware Download Funktionalität gesperrt oder freigegeben werden. Beispiel: Firmware Download sperren (ausschalten) Option

 $(?$  Hilfe)  $>>$  47 [Enter]

(? Hilfe) >X 99 [Enter]

Beispiel: Firmware Download freigeben (einschalten) Option

 $(?$  Hilfe)  $>> 48$  [Enter]

 $(?$  Hilfe)  $>>$  99 [Enter]

#### **X51/52 Echo Aus/Ein**

Mit diesem Code kann die Echo Funktionalität gesperrt oder freigegeben werden.

Beispiel: Echo sperren (ausschalten) Option

 $(? Hilfe)$  >X 45 [Enter]

(? Hilfe) >X 99 [Enter]

Beispiel: Echo freigeben (einschalten) Option

 $(?$  Hilfe)  $>> 46$  [Enter]

(? Hilfe) >X 99 [Enter]

#### **X 54 Statische IP Adresse**

Diese Funktion wird verwendet, um im Modul die statische IP Adresse einzugehen. Geben Sie eine neue IP Adresse ein. Stellen Sie sicher, dass Sie sich die neue IP Adresse merken! Beispiel: Angenommen Sie wechseln die Adresse von 192.168.1.102 nach 192.168.1.134: (? Hilfe) > X 54 192.168.1.134 [Enter]<br>(? Hilfe) > X 99 [Enter] >X 99 [Enter] Starten Sie danach Telnet erneut. Sie sollten jetzt in den Anzeigedaten die neue IP Adresse 192.168.1.134 sehen.

#### **X55 DNS Name Server**

Diese Funktion wird verwendet, um die IP Adresse eines DNS Name Servers einzugehen. Beispiel: Nehmen Sie an, dass der DNS Name Server die Adresse 192.168.1.6 hat: (? Hilfe) >X 55 192.168.1.6 [Enter]  $(?$  Hilfe)  $>>$  99 [Enter]

#### **X56 SNMP Server**

Diese Funktion wird verwendet, um in die IP Adresse des SNMP Servers einzugehen. Beispiel: Nehmen Sie an, dass der SNMP Server die Adresse 192.168.1.6 hat:<br>(? Hilfe) > > X 56 192.168.1.6 [Enter]

>X 56 192.168.1.6 [Enter]

 $(? Hilfe)$  >X 99 [Enter]

#### **X71/72 Statische IP Adresse/DHCP (Standard DHCP Aus)**

Mit dieser Funktion wird festgelegt das die Ethernet Module ihre IP Adresse automatisch von einem DHCP Server erhalten oder die statische IP Adresse definiert mit Funktion X54 benutzen soll. Beispiel: Sie benutzen die statische IP Adresse:

(? Hilfe) >X 71 [Enter]

(? Hilfe) >X 99 [Enter]

Beispiel: Sie erhalten von DHCP Server automatisch die IP Adresse

(? Hilfe) >X 72 [Enter]

(? Hilfe) >X 99 [Enter]

Hinweis! Wenn das Ethernet Modul gesetzt wird, um die IP Adresse automatisch zu erhalten und es keine Adresse erhält, wird es automatisch die statische IP Adresse benutzen.

#### **X 93 Beenden ohne speichern und Neustart der Netzwerkkarte**

Die Ethernetkarte wird neu gestartet (Restart des ZIS-ETH Moduls). Keine neuen Daten werden gesichert.

(? Hilfe) >X 93 [Enter]

#### **X 98 Beenden mit speichern**

Daten werden im Speicher gesichert. Die Netzwerkkarte wird nicht neu gestartet.

(? Hilfe) >X 98 [Enter]

#### **X 99 Beenden mit speichern und Neustart der Netzwerkkarte**

Daten werden im Speicher gesichert. Die Netzwerkkarte wird neu gestartet.

 $(?$  Hilfe)  $>>$  99 [Enter]

#### <span id="page-16-0"></span>**W [0..1] Arbeitsmode**

Auswahl des Arbeitsmodes der Netzwerkkarte:

W 0 NTP Server. Standard<br>W 1 NTP Client und Server

NTP Client und Server

#### **NTP Server (Arbeitsmode 0)**

Die Netzwerkkarte antwortet auf die Zeitanfragen von Clients.

#### **NTP Client (Arbeitsmode 1)**

Arbeitsmode W1 ist ausgewählt und die Ethernet Module handeln sowohl als ein NTP Client, der Zeit von einem externen NTP Server als auch von einem NTP Server erhält.

#### **Rücksetzen Abbruchseingabe**

Eingabe von Daten abbrechen. Die Daten werden angezeigt.

#### *Hinweis!*

Die IP Adresse des ZIS ETH Moduls kann auch über das ZIS TB Modul eingestellt werden. Hierzu müssen Sie am ZIS TB Modul mit den Pfeiltasten ↓ ↑ auf **SPEZIAL-FUNKTION I MODUL SETUP I MODUL ZIS ETH I IP** auswählen.

**Achtung!** Wenn Sie aus irgendeinem Grund, nicht mehr an das ZIS-ETH Modul kommen zum Beispiel durch die ZIS Software, Telnet, Ping usw., dann gibt es zwei Möglichkeiten: 1. Sie ziehen das ZIS-ETH Modul aus dem Rack und schieben es wieder in das Rack hinein. Durch diese Aktion wird das ZIS-ETH Modul zurückgesetzt (Hardware / Software Reset).

2. Sie geben über die Tastatur des ZIS TB Modul folgende Reihenfolge ein: drücken Sie die Tasten ↓ [nach unten] ↑ [nach oben] → [nach rechts] und [YES] und wählen dann mit der Taste [NO] den Menü Punkt "WARMSTART" aus und bestätigen diesen mit [YES]. Jetzt sollten Sie wieder das Modul bedienen können.

Sollten Sie immer noch keine Verbindung zum ZIS-ETH Modul bekommen, vergeben Sie dem ZIS-ETH Modul nochmals eine andere IP Adresse über die Tastatur des ZIS-TB Modul. Probieren Sie es mit der neuen IP Adresse, wenn Sie dann eine Verbindung haben, dann kontrollieren Sie über Telnet das Gateway und die Subnetmaske. Funktioniert es jetzt mit dieser IP Adresse, dann stellen Sie jetzt die alten Werte wieder ein. Jetzt sollten Sie wieder das Modul bedienen können.

#### **ZIS Software mit einer direkten IP Adresse über DOS (Autostart) starten und öffnen**

Wenn Sie eine ZIS Software direkt im Autostart oder von der DOS Ebene starten wollen, sollten Sie sich eine BAT Datei einrichten die folgendermaßen aussehen könnte.

Legen Sie sich eine BAT Datei an. Z.B.: ZISstart.bat mit folgendem Inhalt.

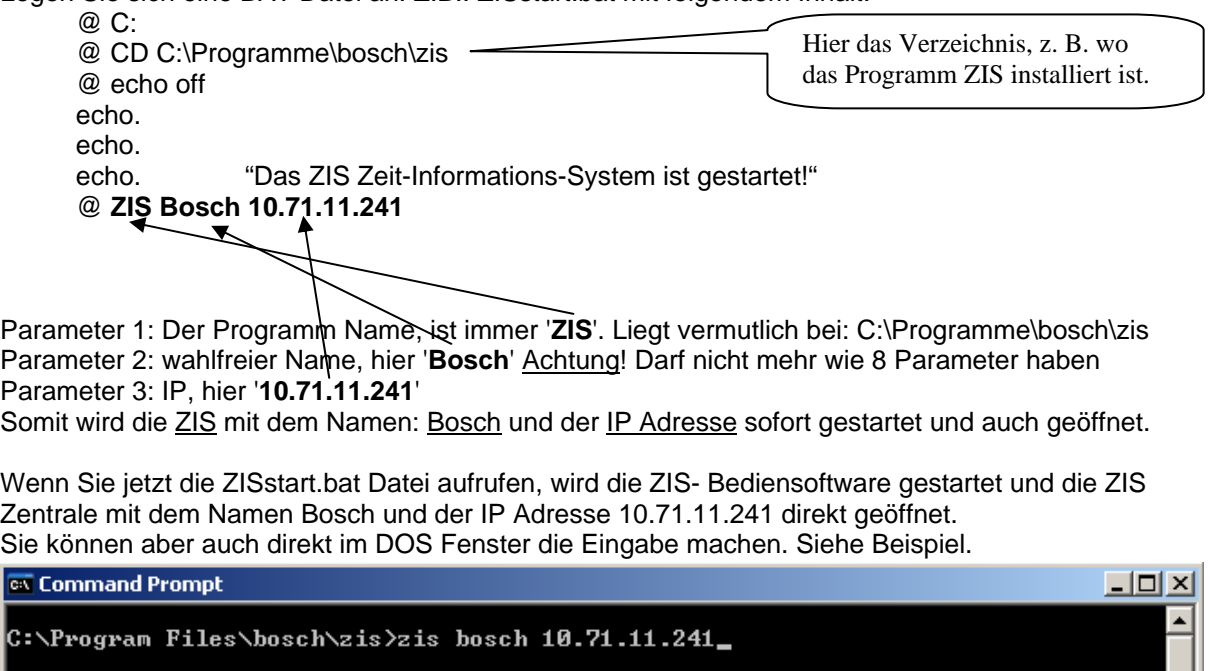

#### **Einstellungen | Einstellungen**

Diese Funktion ist nur möglich im **SERVICE\_MODE=1.**

Es kann gewählt werden ob die Alarme oder die Kommunikation der Zeitzentrale im Statusfenster angezeigt wird.

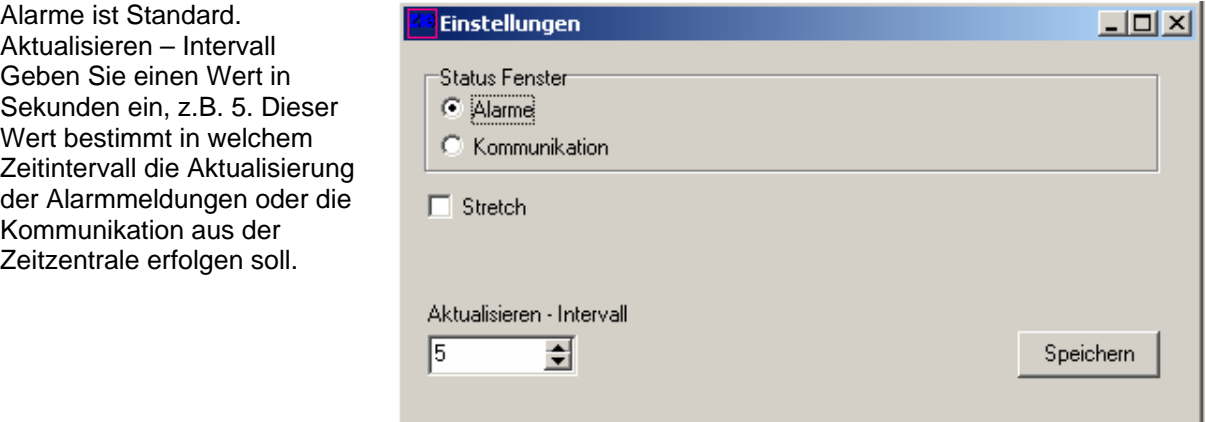

Stretch (Strecken) wählt wie Module auf dem Bildschirm gezeigt werden.

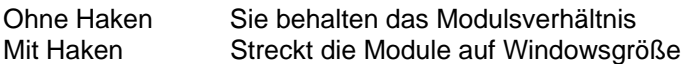

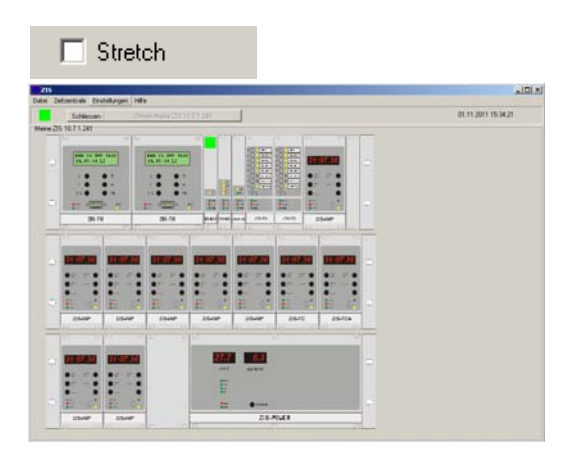

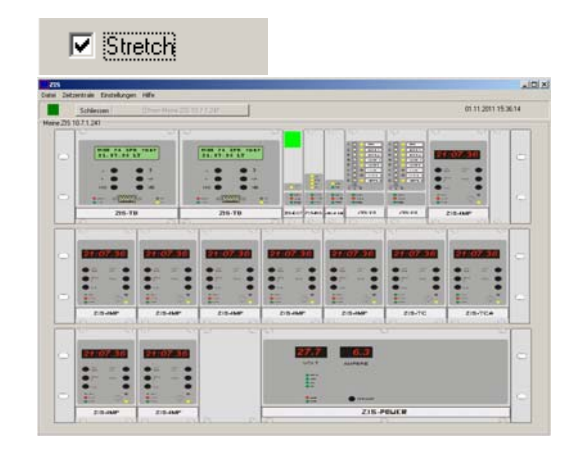

Klicken Sie auf **Speichern** und schließen das Fenster.

# <span id="page-18-0"></span>**Statusfenster**

Diese Funktion ist nur möglich im **SERVICE\_MODE=1.**

Dieses Menü erscheint automatisch durch drücken der rechten Maustaste im Statusfenster.

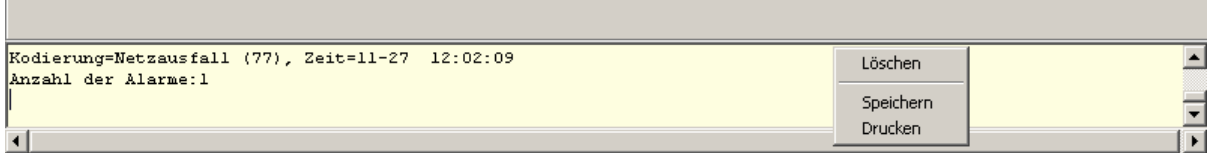

#### **Löschen**

Löscht den Inhalt im Statusfenster.

#### **Speichern**

Speichert den Inhalt des Statusfensters in eine Textdatei.

#### **Drucken**

Druckt sofort den Inhalt des Statusfensters über den Standarddrucker aus.

#### **Hilfe | Über**

In diesem Fenster werden allgemeine Informationen angezeigt z.B.:

#### **Hilfe | Bedienungsanleitung ZIS Bediener**

Öffnet die Bedienungsanleitung ZIS (PDF Format). Diese Funktion ist nur gegeben wenn Adobe Reader auf dem Computer installiert ist.

#### **Hilfe | Bedienungsanleitung Zeitzentrale**

Öffnet die Bedienungsanleitung ZIS Zeitzentrale (im PDF Format). Diese Funktion ist nur gegeben wenn Adobe Reader auf dem Computer installiert ist.

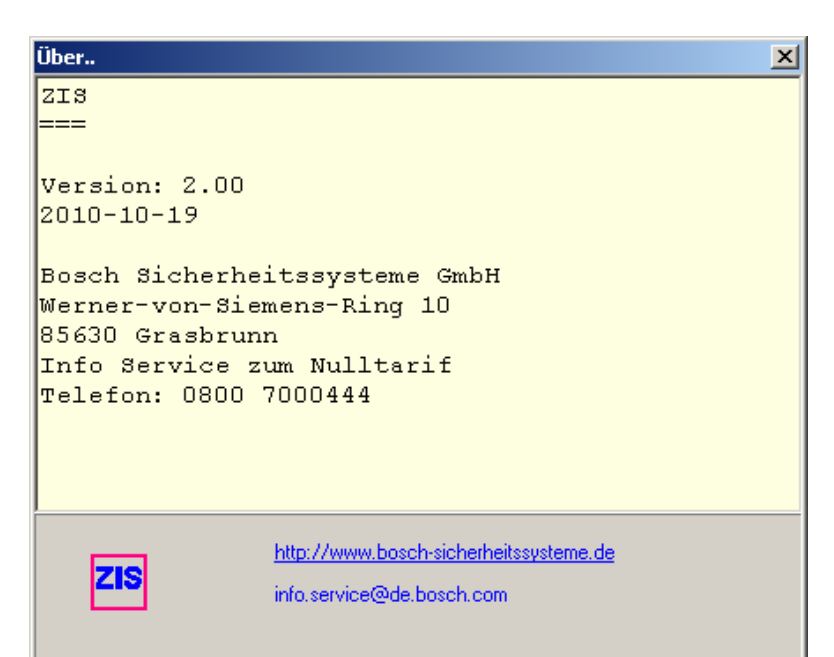

## <span id="page-19-0"></span>**Modul**

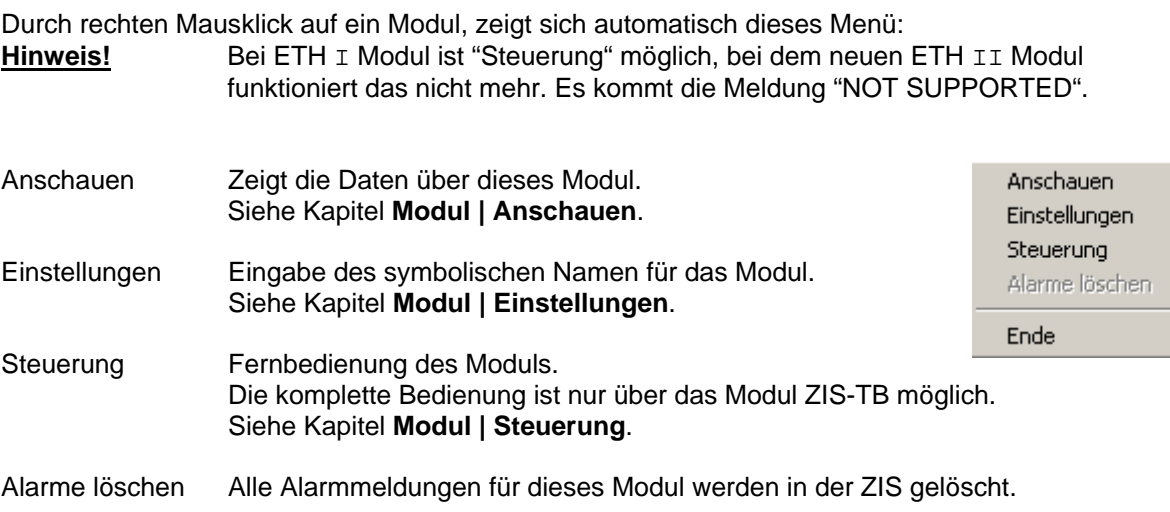

# **Modul | Anschauen**

Diese Anzeige erscheint wenn auf ein ZIS IMP Modul mit linker Maustaste geklickt wird. Bei anderen Modulen sieht die Anzeige anders aus.

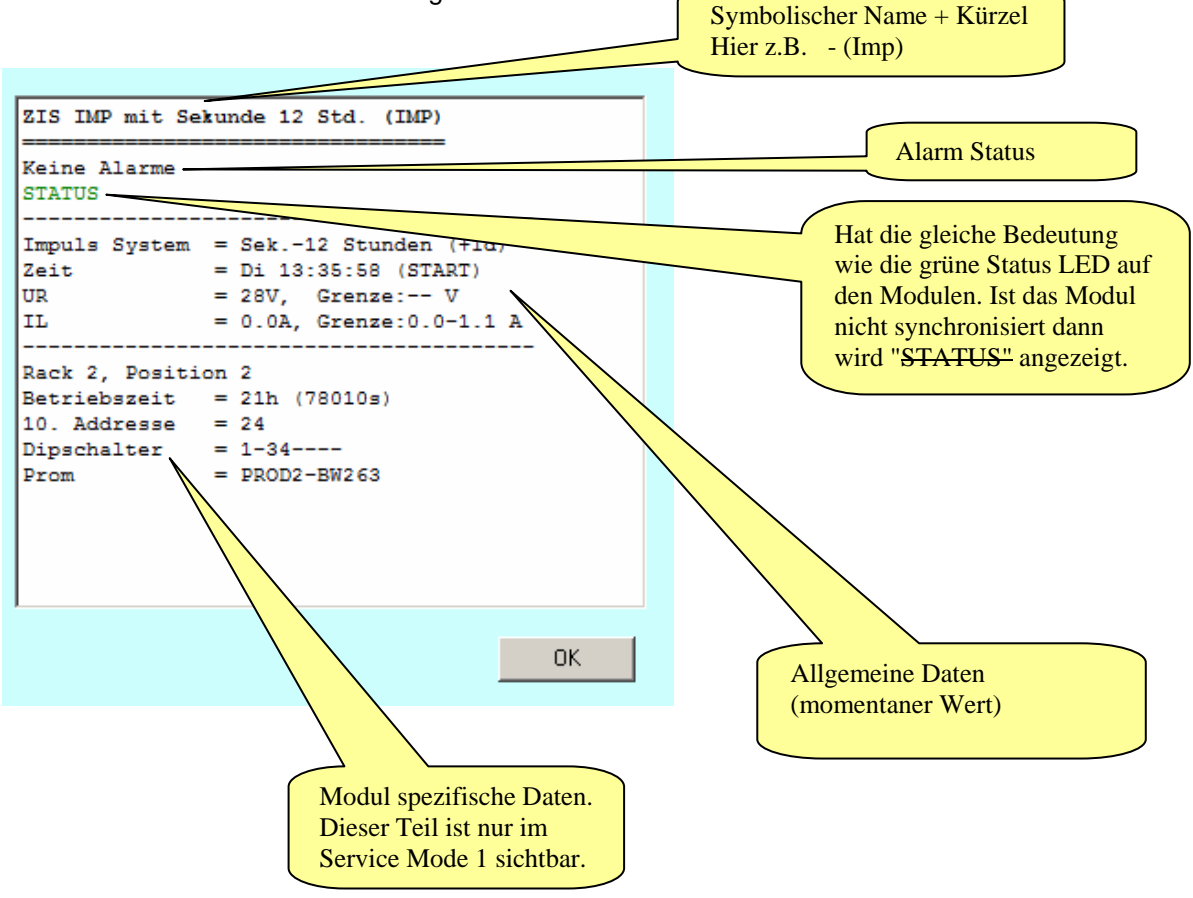

#### <span id="page-20-0"></span>**Alarm Status**

Dieser Alarm wurde ausgelöst: Der Alarm und die Anzahl der Alarme werden auf dem Modul durch ein rotes Quadrat angezeigt. ZIS IMP mit Minute 12 Std. (IMP) Alarmmeldungsdaten: Hier war ein Kurzschluß auf der Anzahl der Alarme = 1 Linie. Der Alarm wurde ausgelöst am ------01.14 um 13:45:00. Kodierung=Kurzschluss (53) Zeit=01-14 13:45:00 **STAR**  $\overline{\phantom{a}}$ **STATUS FJIIC** . . . . . . . . **INF** Impuls System =  $1/1$  Min-12 Stunden (+1d) Zeit  $= Di 13:44:00 (START)$ sis in UR  $= 00V,$  Grenze:-- V ΙL.  $= 0.0A,$  Grenze:  $0.0-1.1$  A ZIS-IMP -620

#### **Allgemeine Daten**

Allgemeine Daten werden immer angezeigt, auch wenn das Programm **SERVICE\_MODE=0** in Betrieb ist.

Hier werden folgende Daten gezeigt. Impulsart, Istzeit, Spannungs- und Stromwerte.

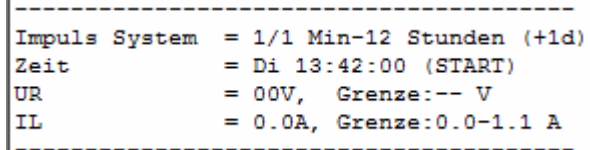

Ï

#### **Modul spezifische Daten**

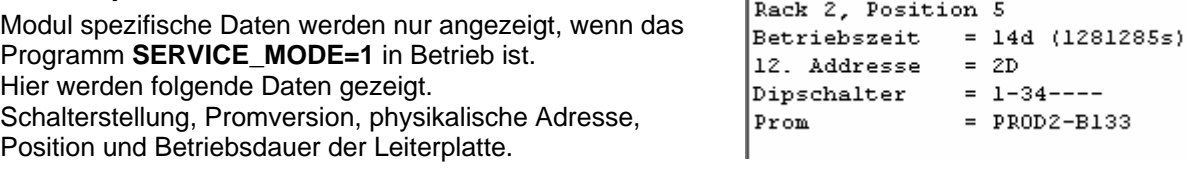

# **Modul | Einstellungen**

Hier können Sie einen symbolischen Namen (maximal 32 Zeichen) für ein Modul eingeben.

Auf der rechten Seite sieht man die Art des Moduls und die physikalische Position in der Zeitzentrale.

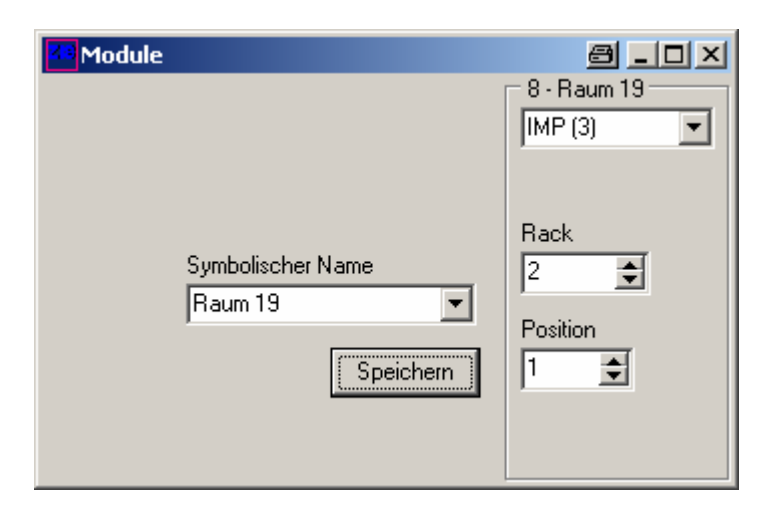

# <span id="page-21-0"></span>**Modul | Steuerung / IMP**

Klicken Sie auf das Modul ZIS-IMP mit der rechten Maustaste. Wählen dann die Funktion **Steuerung**, darauf wird folgendes Fenster geöffnet.

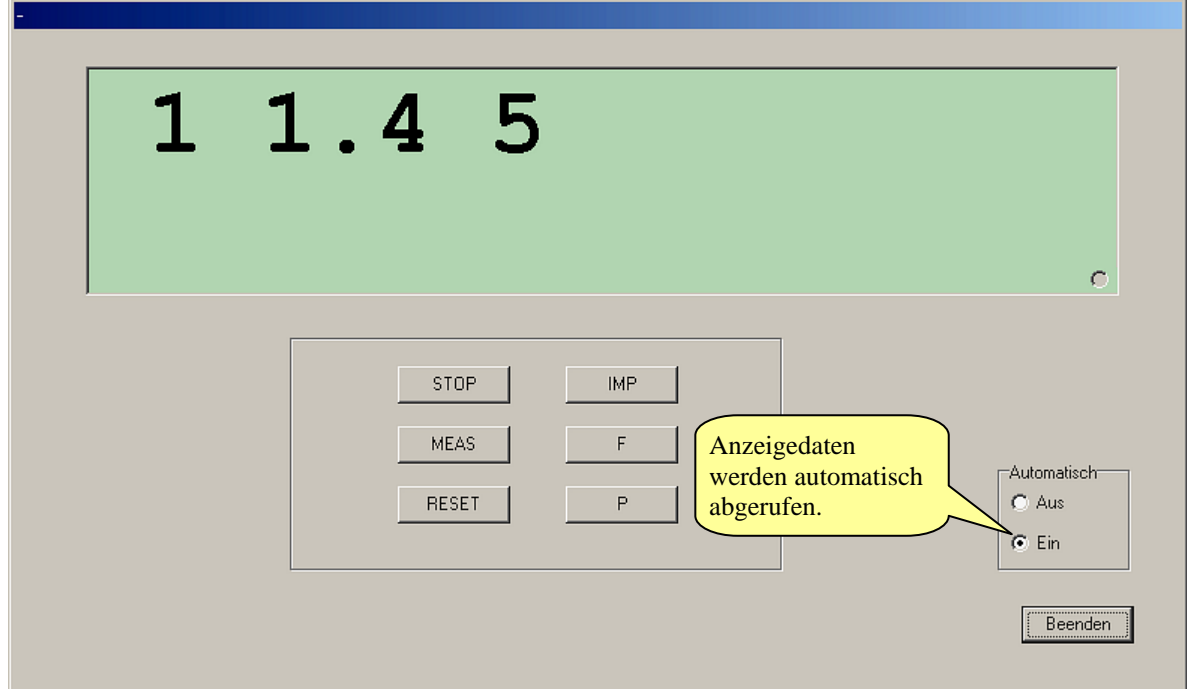

Es werden die Tasten des ZIS-IMP Modul simuliert und man kann das ZIS-IMP Modul von der Ferne bedienen. Weiteres siehe Bedienungsanleitung Zeitzentrale. Der Inhalt der Anzeige wird automatisch aktualisiert. Wenn die **Automatik | Aus** gewählt ist dann wird nur die Anzeige aktualisiert, wenn auf die Tasten gedrückt wird.

Die Tasten in der Bedienersoftware sind folgenden Funktionen des ZIS-IMP Moduls zugeordnet:

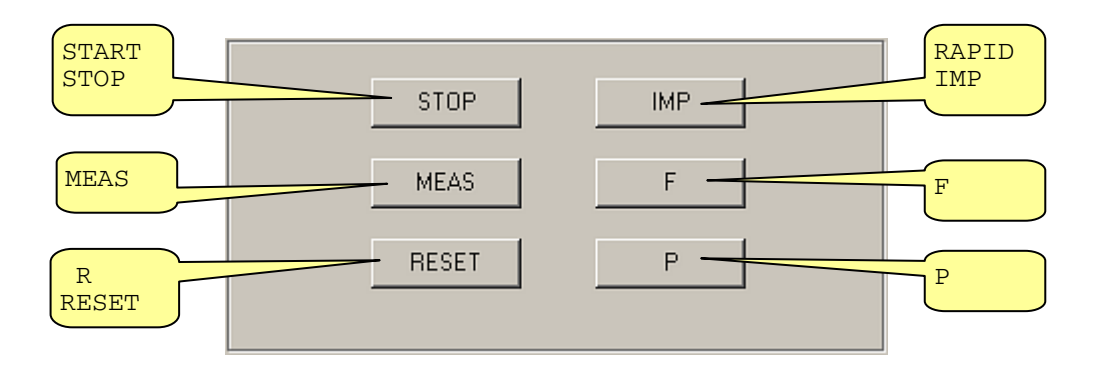

# <span id="page-22-0"></span>**Modul | Steuerung / TB**

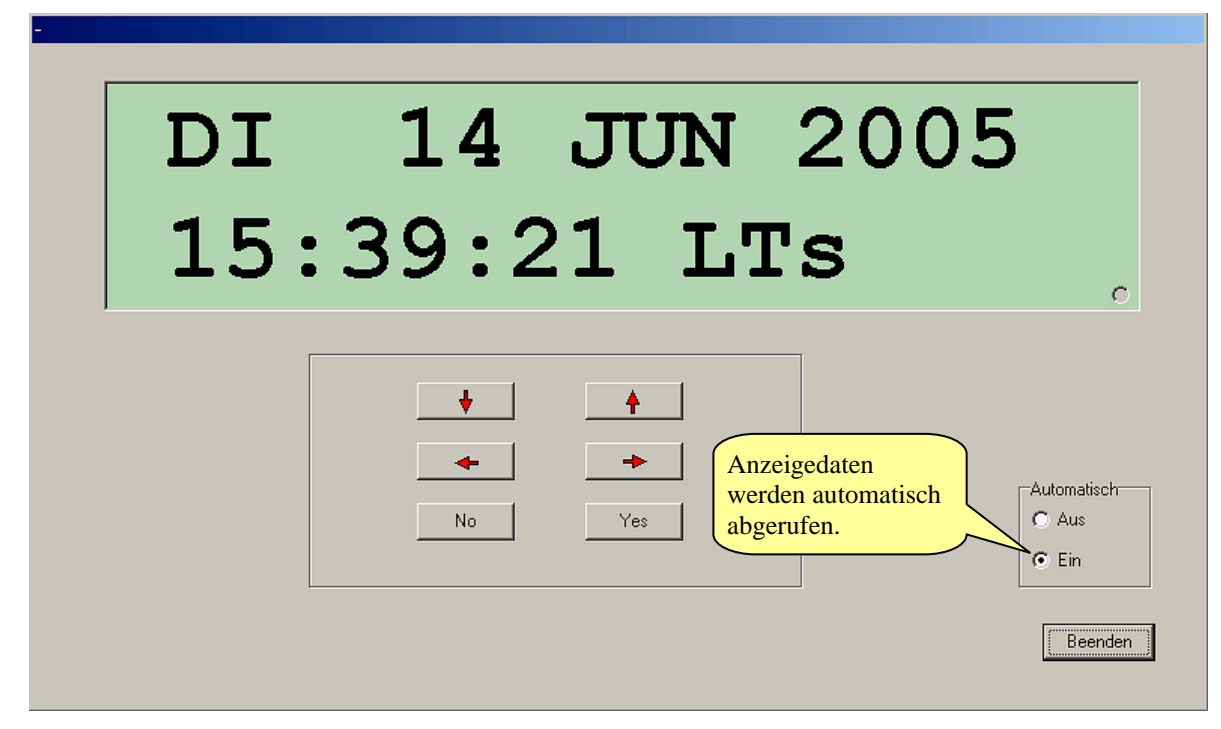

Klicken Sie auf das Modul ZIS-IMP mit der rechten Maustaste. Wählen dann die Funktion **Steuerung**, darauf wird folgendes Fenster geöffnet.

Es werden die Tasten des ZIS-TB Modul simuliert und man kann das ZIS-TB Modul und alle anderen Module von der Ferne bedienen. Weiteres siehe Bedienungsanleitung Zeitzentrale. Der Inhalt der Anzeige wird automatisch aktualisiert. Wenn die **Automatik | Aus** gewählt ist dann wird nur die Anzeige aktualisiert, wenn auf die Tasten gedrückt wird.

#### **Modul | Steuerung**

Klicken Sie auf das Modul ZIS-TB mit der rechten Maustaste und dann **Steuerung** und mit den Pfeiltasten ↓ ↑ auf **SPEZIAL-FUNKTION I MODUL STATUS** dann wird dieses Fenster geöffnet. Blinkende Daten werden in Blau angezeigt.

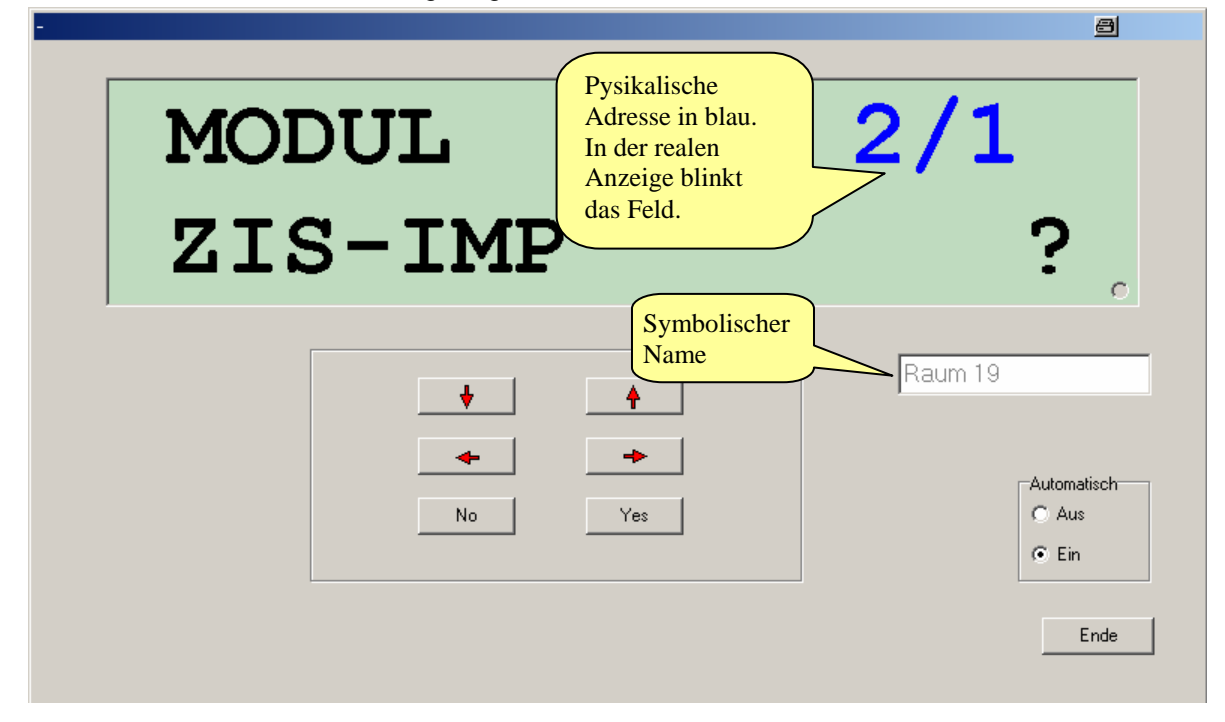

# <span id="page-23-0"></span>**Anhang A - Firmware ZIS-ETH Version II (100 BaseT)**

Das Herunterladen (Download) der Firmwaresoftware auf das Modul ZIS-ETH II (100 BaseT) wird mit dem Programm UDPDownload.exe gemacht. Das Programm befindet sich in demselben Ordner wie das ZIS Programm. Zuerst müssen Sie das **Programm Telnet** in der ZIS Bedienersoftware starten (Zeitzentrale | Telnet), danach im Telnetfenster auf "Verbinden" klicken. Jetzt müssen Sie das Herunterladen (download) durch den Befehl X48 in Telnet aktivieren, sonst ist kein Firmwareupdate möglich:

(? Help) > x48

Modus: ECHO WEBO FIDO HTTP:80.

Die Moduszeile zeigt FIDO (Firmware herunterladen). **Telnet muss geöffnet** bleiben.

**Hinweis!** Sie können aber auch über einen Browser (Allgemeines "Firmware Download | Ein") den Download aktivieren siehe Anhang C, sonst wäre auch hier kein Firmwareupdate möglich.

Starten Sie nun das Programm UDPDownload.exe. Klicken Sie auf Search (Suche).

Hier sehen Sie die gegenwärtige Firmware z.B.: PROD2-NR217.

Wählen Sie RAM-Loader (Ladeprogrammdatei) PDL-Generic.bin (wenn nicht schon eingestellt). Wählen Sie bei User Program die neue Firmwaredatei aus, hier z.B.: PROD2-NR223. Dann klicken Sie auf Download (herunterladen). Danach wird der Firmware download gestartet, während des Downloads gehen die grünen LED's (Status und Link) auf dem ZIS ETH Modul aus und die rote Alarm LED leuchtet. Nach dem Download ist das weiße Fenster leer und die rote Alarm LED erlischt und die grünen LED's (Status und Link) leuchten wieder auf dem ZIS ETH Modul. Beenden Sie Telnet oder den Browser und überprüfen Sie den Download mit dem Programm RASER (siehe Anhang B).

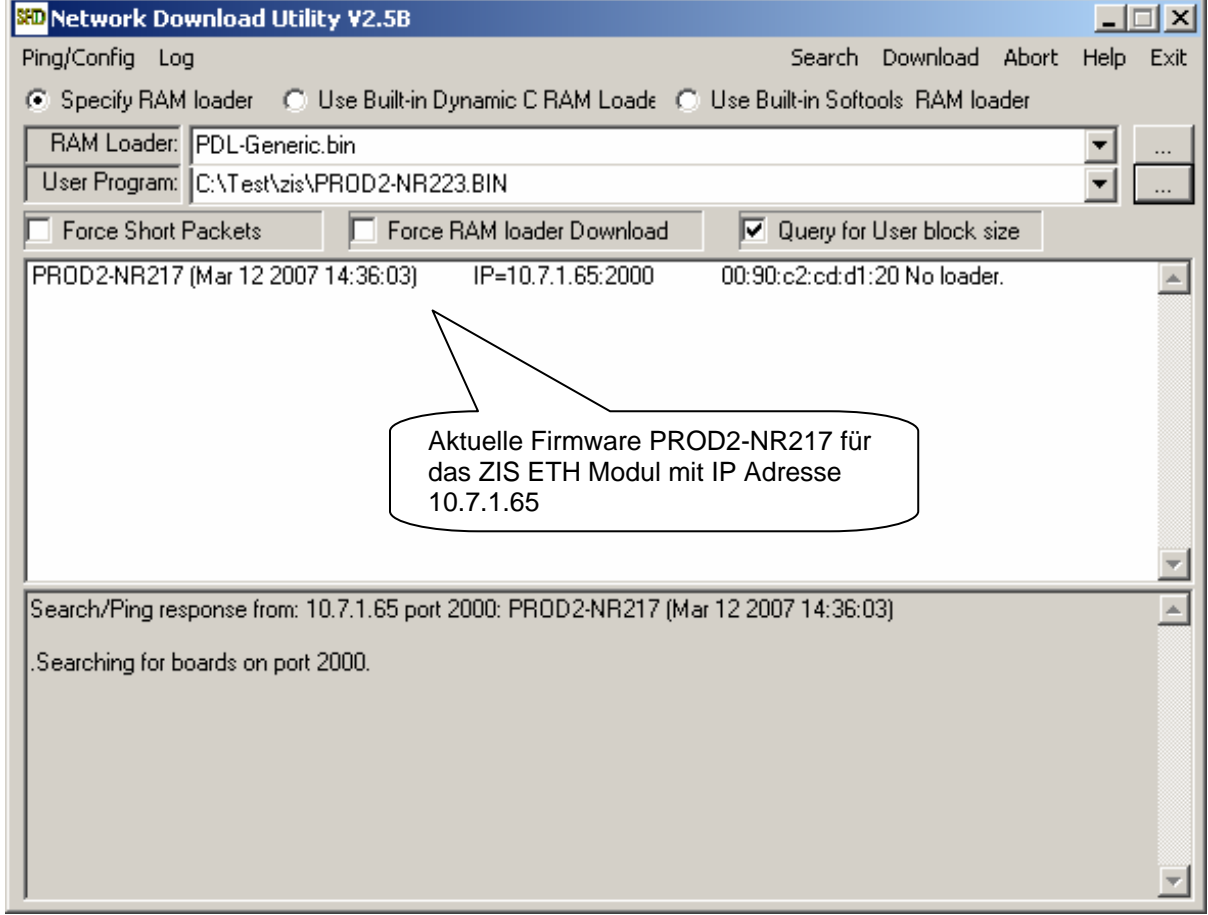

# <span id="page-24-0"></span>**Anhang B - Programm RASER**

Das Programm RASER (ETH Modul suche) wird für die Lokalisierung von ZIS-ETH Version II (100 BaseT) Modulen auf einem Netzwerk verwendet. Das Programm befindet sich in demselben Ordner wie das ZIS Programm.

Firmware mask

Schreiben Sie z.B.: 'P' in die Firmware mask. Das Programm RASER sucht, welche Firmware mit dem Buchstaben 'P' beginnt.

IP mask

Durch Schreiben von z.B.: 14 sucht das Programm RASER nur bei IP \*.\*.14.\*

Search (Suche)

Das Programm RASER sendet je nach Einstellung eine Anfrage an die ZIS ETH Module. Alle angeschlossenen ZIS-ETH Module (100 BaseT) sollten antworten, wenn kein Kabelbruch, ZIS ETH Modul defekt oder ähnliches vorliegt.

Das grüne Feld zeigt an das eine Abfrage erfolgt und das rote Feld das zurzeit keine Abfrage erfolgt.

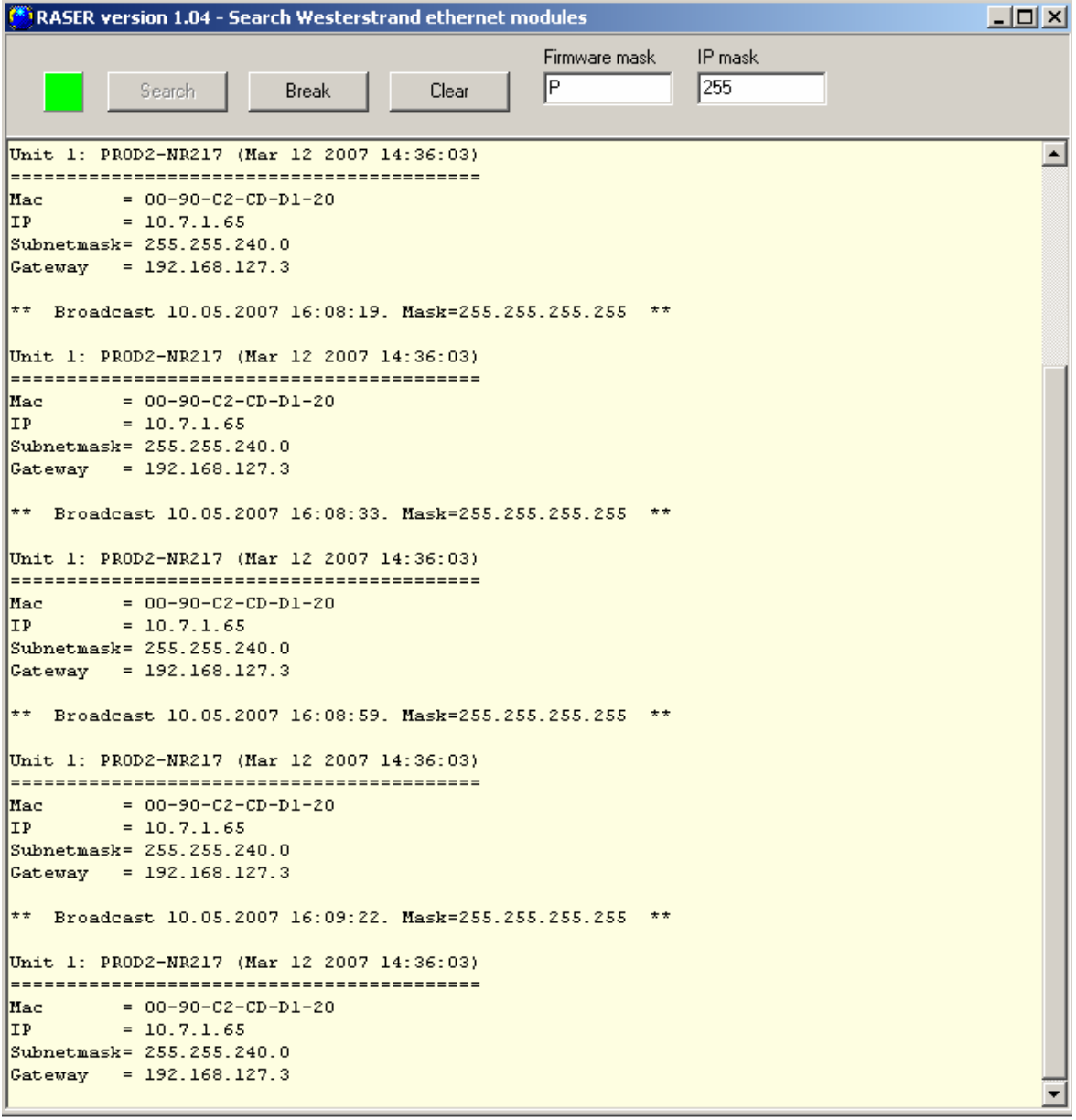

#### <span id="page-25-0"></span>**Anhang C - ZIS ETH Ver.II Modul Einstellen der Parameter über einen Web- Browser (HTTP)**

#### **Einstellen der IP Adresse und andere Parameter mit einem Web- Browser**

Hier können Sie das Ethernet- Modul ZIS ETH Version II der ZIS, statt über das Programm Telnet auch über einen Browser (z.B.: Mozilla Firefox oder Internet Explorer usw.) programmieren, wenn HTTP beim ZIS Ethernet Modul eingeschaltet ist (Standard ist Ein).

**Achtung!** Denken Sie daran, wenn Sie das ZIS Ethernet Modul und Ihren PC (Laptop) direkt verbinden wollen, dass Sie ein Crossover-Kabel verwenden und das die IP Adresse der ZIS und Ihres PCs (Laptops) nicht gleich sein dürfen. Beide müssen aber im gleichen Netz sein. Außerdem müssen Sie die IP Adresse des ZIS Ethernet Moduls an den PC angleichen oder umgekehrt.

Z. B.: ZIS IP Adresse ist 192.168.1.230 und PC IP Adresse wäre dann 192.168.1.231, dies ist nur ein Beispiel, jede andere IP Adresse funktioniert natürlich auch.

Ansonsten müssen Sie auch so verfahren, wenn Sie zum ersten Mal über einen WEB Browser das ZIS Ethernet Modul (z. B.: DHCP usw.) einstellen wollen.

**Hinweis!** Ist nur mit dem ZIS Ethernet Modul Version II (100BaseT) möglich.

Starten Sie Ihren Browser und tragen die IP Adresse ihrer ZIS z.B.: 10.7.1.65 in die Adressleiste Ihres Browser, sollte eine Verbindung bestehen öffnet sich folgendes Fenster und zusätzlich geht ein Anmeldungsfenster auf.

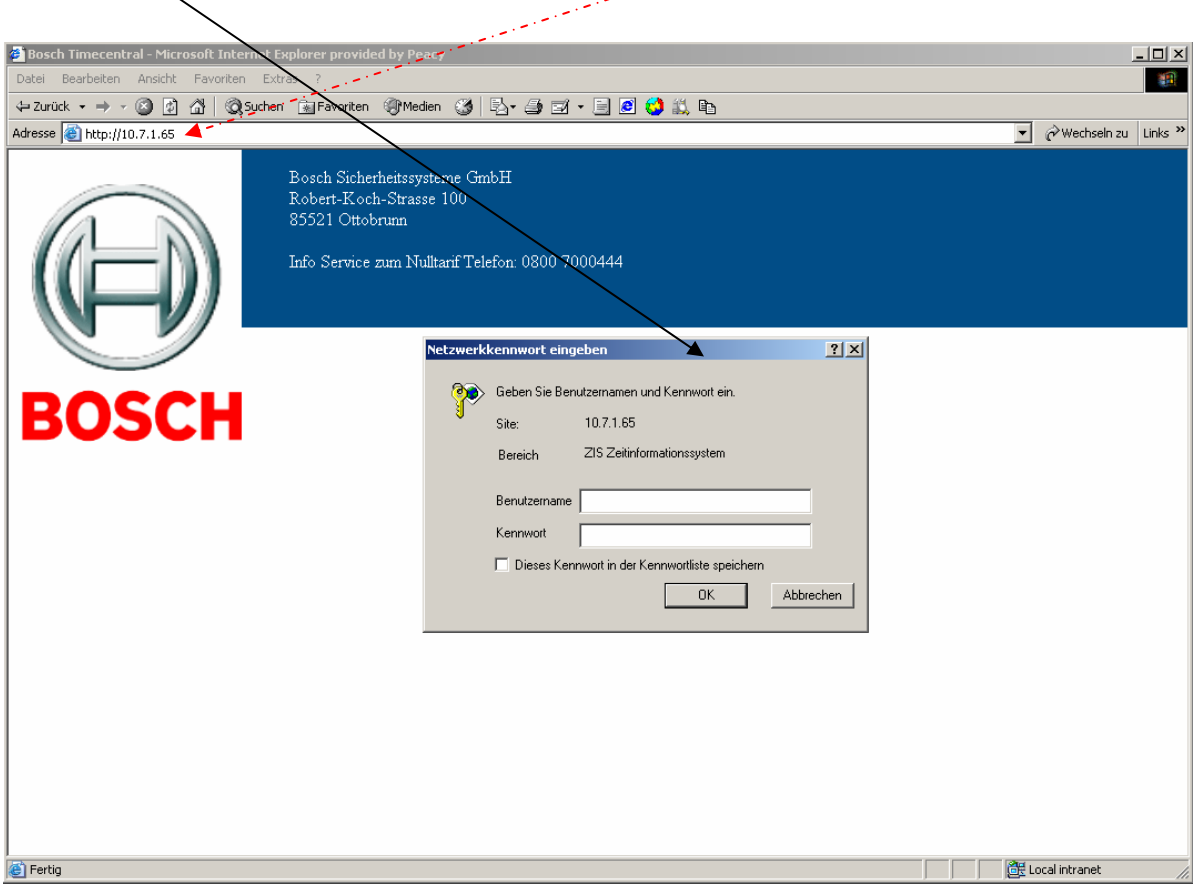

#### **Anmeldungsfenster**

Bevor Sie weitere Eingaben machen können, verlangt die Web Schnittstelle einen Benutzernamen und ein Kennwort.

Benutzen Sie immer den Benutzernamen **admin** und ein gültiges Kennwort.

Standard-Kennwort ist: **password**. Kann über Telnet oder den Browser geändert werden.

Das Passwort kann auch über das ZIS TB Modul abgefragt werden. Hierzu müssen Sie am ZIS TB Modul mit den Pfeiltasten ↓ ↑ auf **SPEZIAL-FUNKTION I MODUL STATUS I MODUL ZIS ETH** und mit Yes bestätigen, dort sehen Sie das Passwort und die IP Adresse.

*Achtung!* Dieses Kennwort hat nichts mit dem Passwort von der ZIS Bedienersoftware bei Zeitzentrale I Einstellung zu tun.

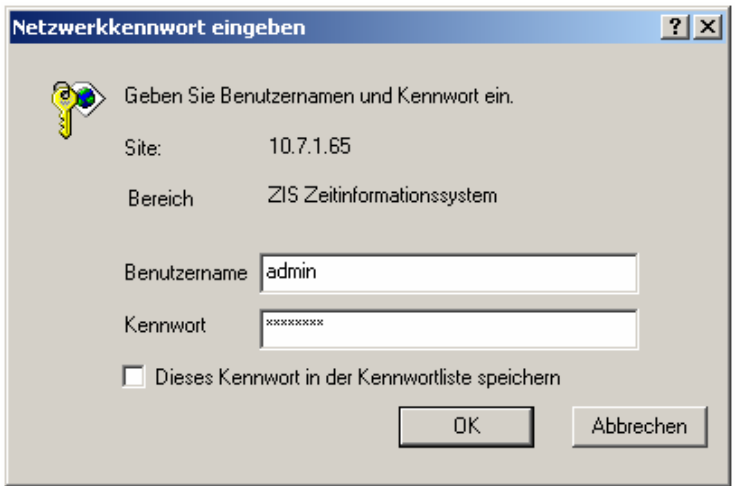

Nach Eingabe der Anmeldedaten wird nachfolgendes Fenster aufgemacht und Sie können jetzt alle Eingaben von Parameter nach Auswahl der Kriterien (Status, Allgemeines, Netzwerk und NTP) tätigen.

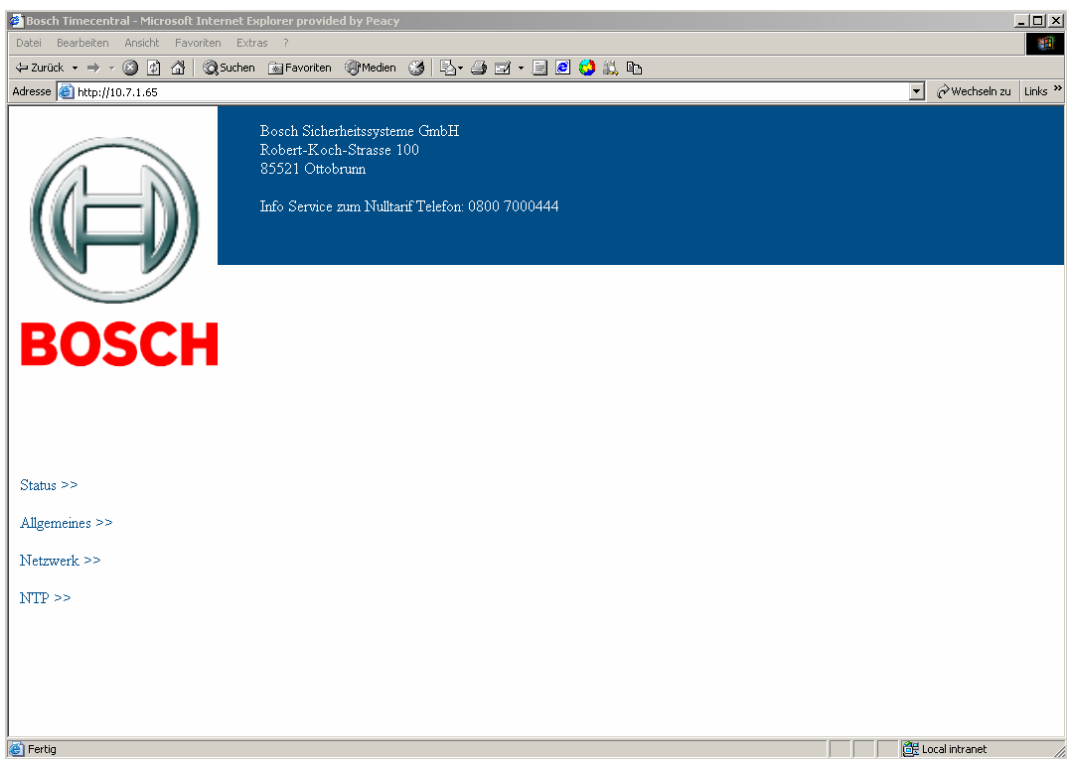

Nach anklicken von "Status" sehen Sie in der Anzeige den Status der Zeitzentrale z.B.: IP Adresse, Mac Adresse und Firmware usw. hier ist keine Eingabe möglich. Der Status wird automatisch alle 10 Sekunden abgefragt.

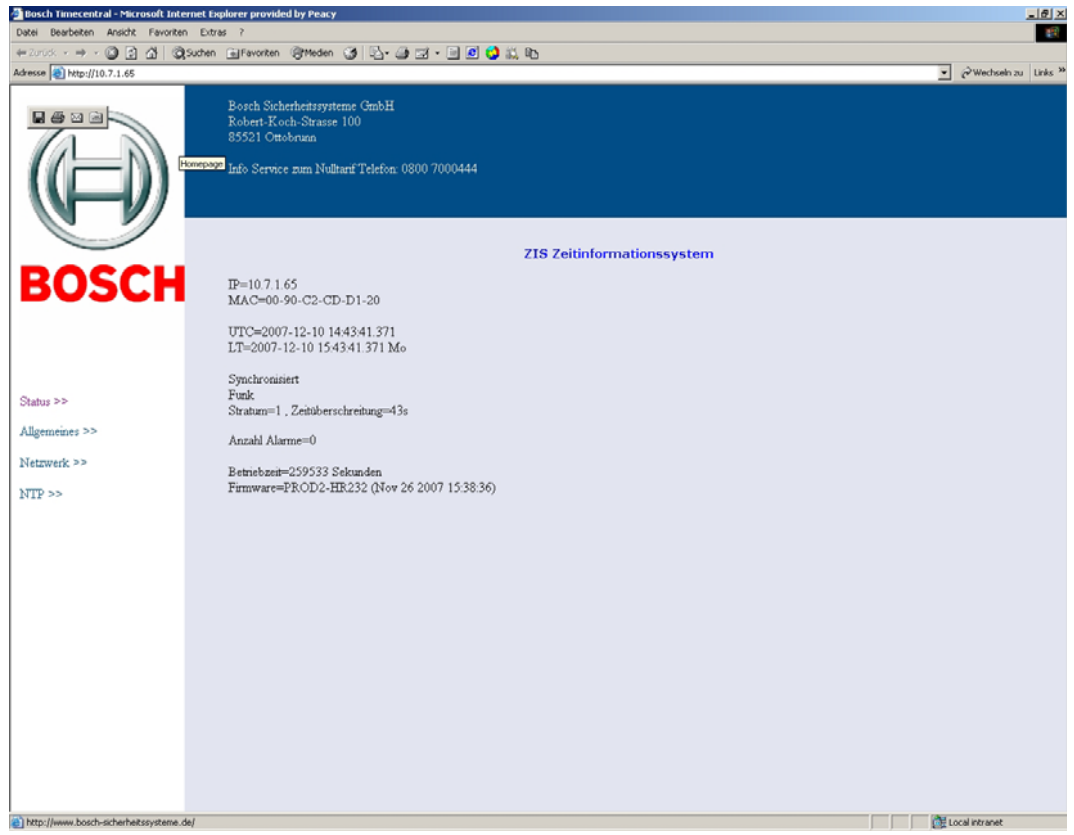

Nach anklicken von "Allgemeines" können Sie allgemeine Parameter wie einen Namen (siehe Beispiel unten (ZIS Zeitinformationssystem), maximal 48 Zeichen), Passwort (maximal 8 Zeichen) neu vergeben und den Firmware Download Aus oder Einschalten. Bei "Speichern" werden die Parameter gespeichert.

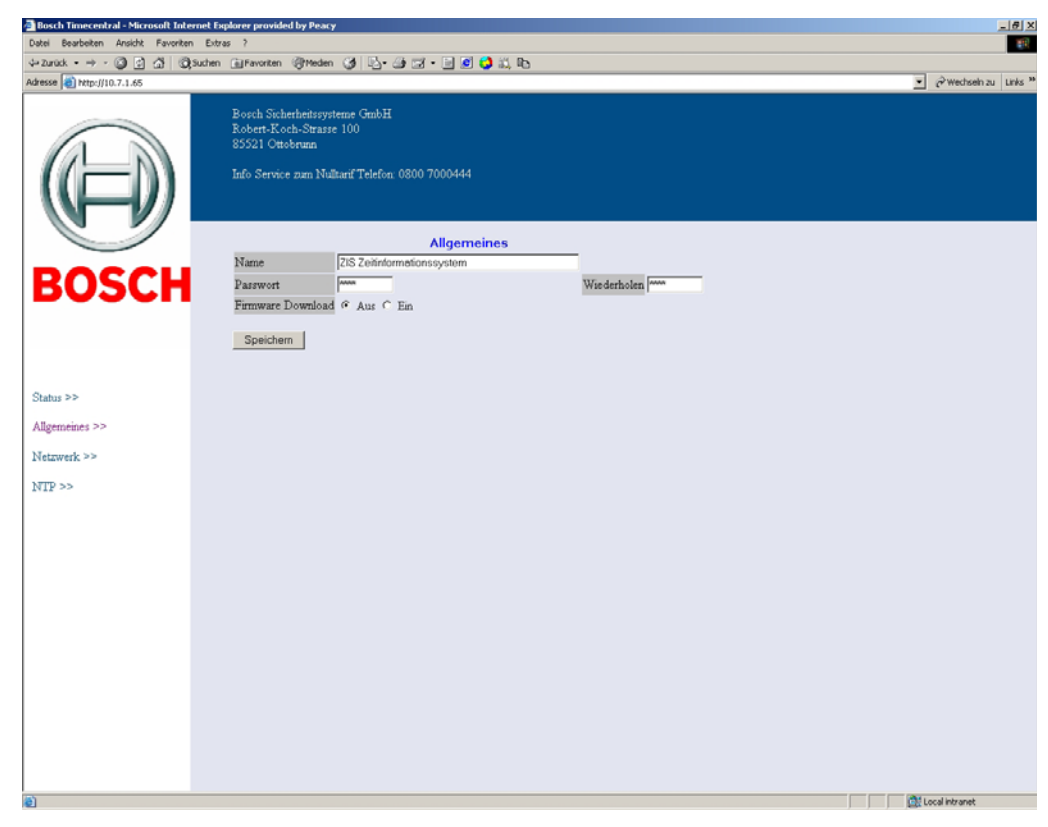

Nach anklicken von "Netzwerk" können Sie die verschiedenen Netzwerkparameter einstellen.

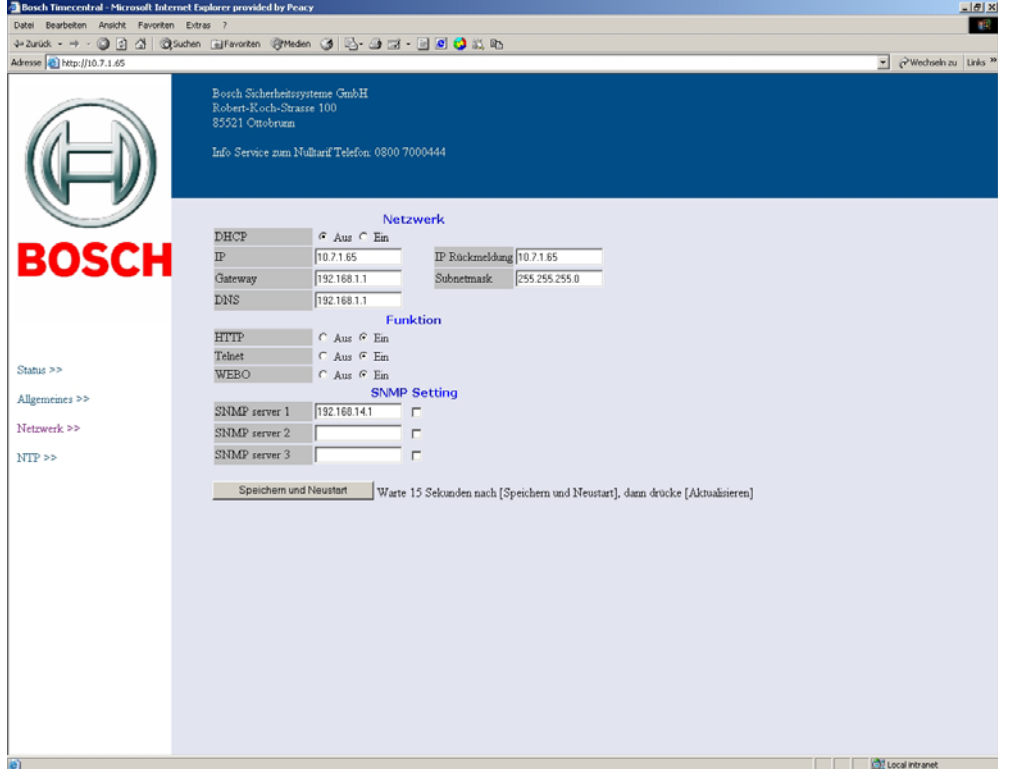

#### **DHCP**

Mit dieser Funktion wird definiert, ob das Ethernet Modul die IP- Adresse automatisch von einem DHCP Server erhält oder die statische IP- Adresse benutzt werden soll (Standard ist Aus).

#### **IP**

Diese Funktion wird verwendet, um dem Ethernet Modul eine statische IP- Adresse zu geben.

#### **IP Rückmeldung**

Wenn DHCP aktiviert wird, ist das die DHCP Rückmeldungsadresse.

#### **Gateway**

Diese Funktion wird verwendet, um die Gateway- IP- Adresse einzugehen.

#### **Subnetmask**

Diese Funktion wird verwendet, um die Subnetmask einzugehen.

#### **DNS**

Diese Funktion wird verwendet, um die IP- Adresse eines DNS- Server einzugehen.

#### **HTTP**

Diese Funktion wird verwendet, um den WEB Browser (HTTP) Aus oder Ein zuschalten (Standard ist Ein). Wenn der WEB Browser hier ausgeschaltet worden ist, kann man das über Telnet wieder einschalten.

#### **Telnet**

Diese Funktion wird verwendet, um Telnet Aus oder Ein zuschalten (Standard ist Ein). Wenn die Telnet-Funktion hier ausgeschaltet worden ist, kann man das über das Zeitbasis-Modul, "Spezial Funktion" "Modul Setup" wieder einschalten.

#### **WEBO**

Diese Funktion wird verwendet, um die Fernbedienungssoftware WEBO Aus oder Ein zuschalten (Standard ist Ein). Wird bei uns aber nicht verwendet.

#### **SNMP**

Diese Funktion wird verwendet, um die SNMP Funktion Aus oder Ein zuschalten.

#### **SNMP server 1 bis 3**

Diese Funktion wird verwendet, um die IP- Adresse eines SNMP- Server von 1 bis 3 einzugehen.

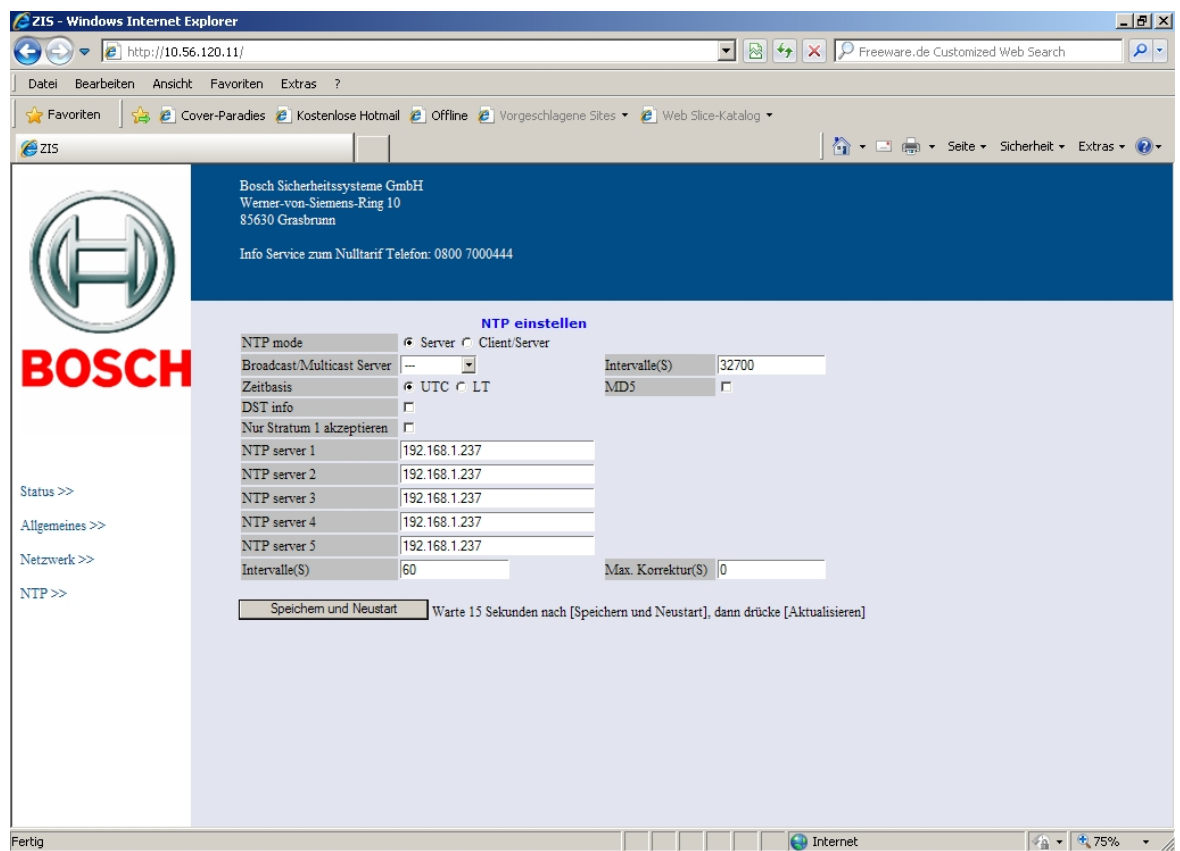

Nach anklicken von "**NTP**" können Sie die verschiedenen NTP Parameter einstellen.

#### **NTP mode**

Wählen Sie die Arbeitsweise des Ethernet-Moduls aus:

Server: Das Ethernet Modul antwortet auf Wunsch mit der Zeit für den Client.

Client/Server: Das Ethernet Modul handelt sowohl als NTP Client und als NTP Server.

#### **Broadcast/Multicast Server**

Beim setzen von Broadcast: schickt das ZIS-ETH Modul automatisch an alle die NTP-Zeit zur IP 255.255.255.255. Dadurch ist keine NTP-Frage vom Client erforderlich. Aber der Client muss Broadcast anerkennen. Funktioniert nur in Lokalen Netzwerk und kein Gateway. Beim setzen von Multicast: schickt das ZIS-ETH automatisch, welches es ermöglicht Pakete an viele Empfänger zur gleichen Zeit zu senden. Das passiert mit einer Multicast-Adresse hier wird IP 224.0.1.1 benutzt.

Beim setzen von - (Unicast) ist immer eine NTP-Frage vom Client erforderlich.

#### **Intervalle (S) (Standard 32700 Sekunden = ca. 9Stunden)**

Broadcast/Multicast Intervallabfrage in Sekunden.

Diese Funktion wird verwendet, wenn Broadcast/Multicast ausgewählt wird. Niedrigster Wert ist 60. Es können nur Minutenwerte in Sekunden angegeben werden, wie z.B.: 60 = 1 Minute, 120 = 2 Minuten, 3600 = 1 Stunde usw., Werte wie z.B.: 70 oder 1190 usw. sind nicht möglich

#### **Zeitbasis**

Mit dieser Funktion wird der Typ der in der NTP Nachricht übersandten Zeit gewählt. Überlegen Sie bitte, dass nach dem NTP Standard die Zeitnachricht UTC sein muss.

#### **MD5**

Wenn die NTP Klient- Software NyToP verwendet wird, kann die Sicherheit der Übertragung um den Gebrauch von MD5 zusammen mit einem privaten (geheimen) Schlüssel erhöht werden. MD5 (Message- Digest algorithm 5) ist eine weit verwendete kryptographische Hash- Funktion mit einem 128-Bit- Hash (Streu) - Wert.

MD5 muss sowohl im Ethernet Modul als auch in der NyToP Software freigegeben werden. Diese Funktion wird verwendet, um die MD5 Funktion Aus oder Ein zuschalten.

#### **DLS info**

Durch Verwendung dieser Sommerzeitumstellungsinformation, kann das in die NTP Nachricht eingeschlossen werden: Diese Funktion wird nur für Länder verwendet, wo die Sommerzeitumstellungs-Regeln nicht vorher bestimmt werden. Die Funktion arbeitet nur mit Westerstrand NTP Klient- Software NyToP. Nehmen Sie zur Kenntnis, dass nach dem NTP Standard keine Sommerzeitumstellungsinformation eingeschlossen werden soll und die Ortszeit-Zone im NTP Klient eingeschlossen ist. Diese Funktion wird verwendet, um die DLS info Aus oder Ein zuschalten.

#### **Nur Stratum 1 akzeptieren**

Diese Funktion macht es möglich, nur alleine zu dem Stratum 1 Zeitserver zu synchronisieren. Aus bedeutet es synchronisiert, egal auf welchem Stratum Level der Zeitserver steht. Ein bedeutet es synchronisiert nur, wenn Zeitserver auf Stratum 1 Level steht.

#### **NTP server 1 bis 5**

Diese Funktion wird verwendet, wenn die Zeitzentrale die Zeit von einem externen NTP Server und NTP mode Klient/Server erhält.

Der eingegangene Wert kann entweder eine IP- Adresse oder ein Name sein, wenn die DNS Server-Funktion verwendet wird.

Die Server Ip Adresse ist dann die Adresse des externen NTP Servers.

Bis zu 5 verschiedene NTP Server können eingetragen werden. Wenn der erste versagt, wird die Zeit Zentrale zum folgenden in der Liste und so weiter automatisch gehen.

#### **Intervalle (S)**

NTP Klient Intervallabfrage in Sekunden. Diese Funktion wird verwendet, wenn der NTP Klient/Server ausgewählt wird.

#### **Max. Korrektur (S)**

Diese Funktion wird verwendet, wenn das Ethernet Modul als NTP Klient konfiguriert wird. Eingabe der maximalen Korrektur in Sekunden. Die Zeit wird mit gegenwärtiger Zeit in der Zeit Zentrale verglichen. Wenn 0 ausgewählt, dann wird kein Zeitvergleich gemacht.

#### *Hinweis!*

Die IP Adresse des ZIS ETH Moduls kann auch über das ZIS TB Modul eingestellt werden. Hierzu müssen Sie am ZIS TB Modul mit den Pfeiltasten ↓ ↑ auf **SPEZIAL-FUNKTION I MODUL SETUP I MODUL ZIS ETH I IP** auswählen.

# <span id="page-31-0"></span>**Fragen? / Kontakte**

Bei Fragen, Anregungen oder für weitere Produktinformationen stehen wir Ihnen jederzeit zur Verfügung. Schreiben Sie uns, rufen Sie uns an, schicken Sie uns ein Fax oder eine E-Mail, wir helfen Ihnen gerne weiter.

**BOSCH Sicherheitssysteme GmbH** 

**Info- Service zum Nulltarif: Telefon 0800 7000444 Telefax 0800 7000888**  Robert-Bosch-Ring 5 D-85630 Grasbrunn [Info.service@de.bosch.de](mailto:Info.service@de.bosch.de) <http://www.bosch-sicherheitssysteme.de/>